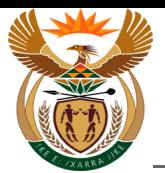

# **1.1. Employer - External User Access Form**

#### **Purpose**

The purpose of this transaction is to enable an Employer to apply for access to CompEasy by completing the online External User Access Form.

#### **Business Scenario**

In this scenario an Employer requests access to the CompEasy System.

#### **Prerequisites**

The following prerequisites are applicable when processing this transaction:

• Access to [https://CompEasy.labour.gov.za](https://protect-za.mimecast.com/s/83g1Cpgn8yIpGzG4cPt5ou) website.

#### **1.1.1. User Registration - Internet Explorer**

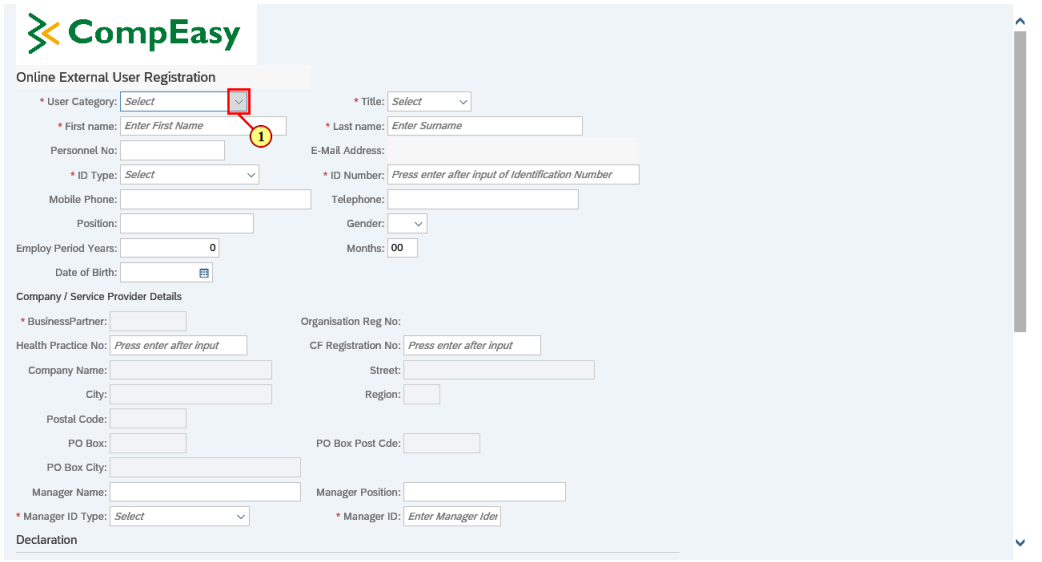

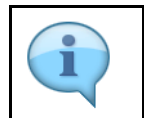

Fill in all the fields with the relevant information as required.

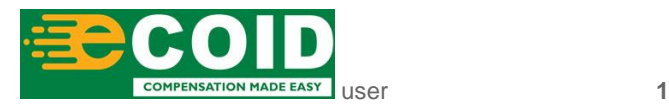

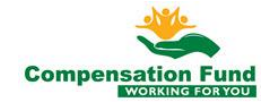

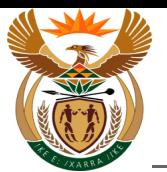

ı

The User's will access the online External User Registration Form via the following link: [https://CompEasy.labour.gov.za](https://protect-za.mimecast.com/s/83g1Cpgn8yIpGzG4cPt5ou)

The *External User Registration Form* link will be available on the website of the Department of Employment and Labour.

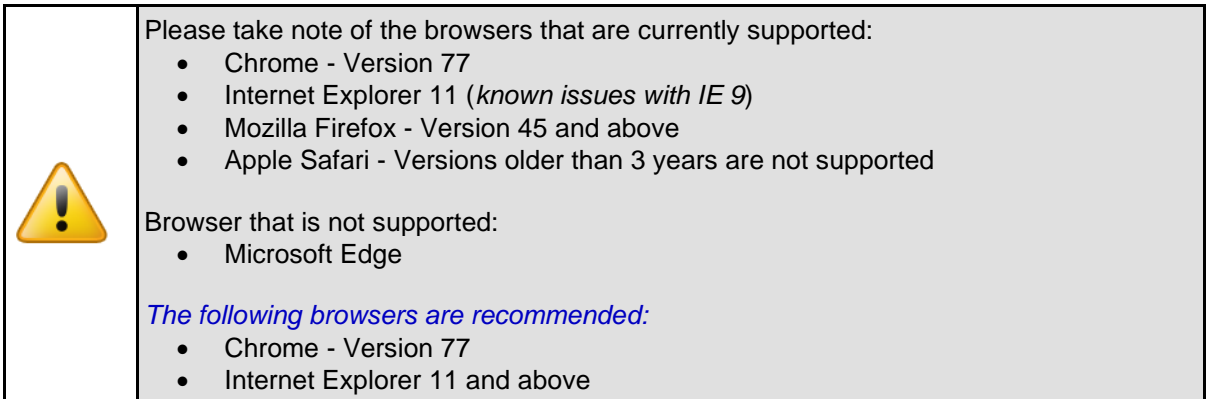

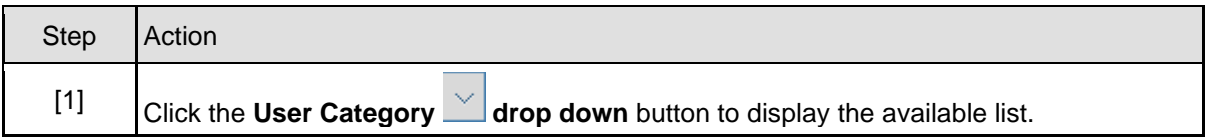

#### **1.1.2. User Registration - Internet Explorer**

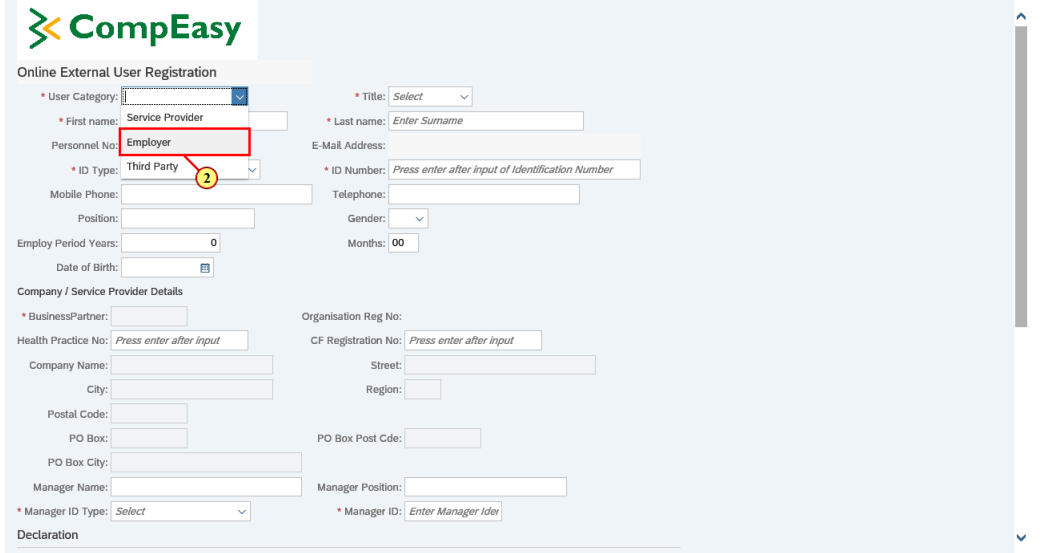

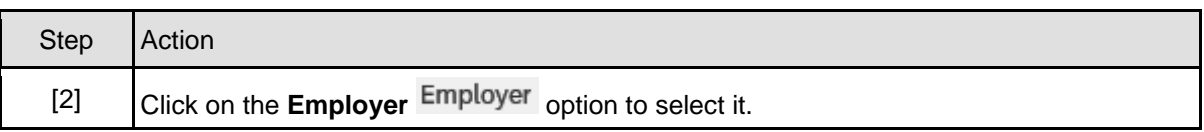

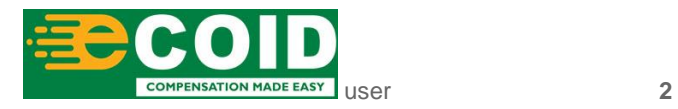

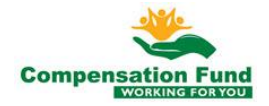

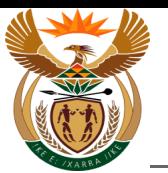

# **1.1.3. User Registration - Internet Explorer**

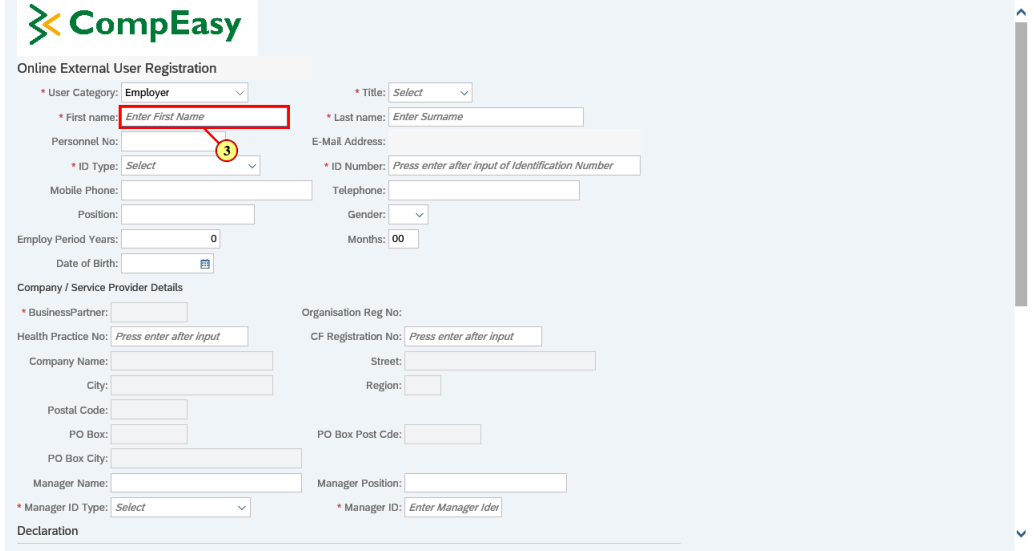

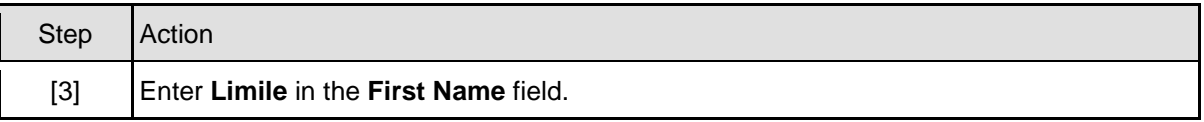

# **1.1.4. User Registration - Internet Explorer**

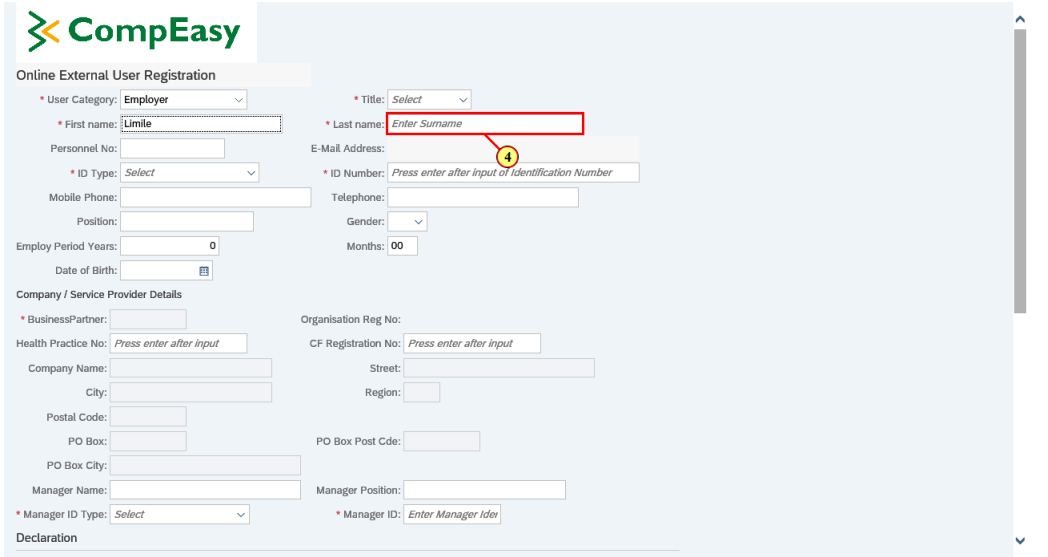

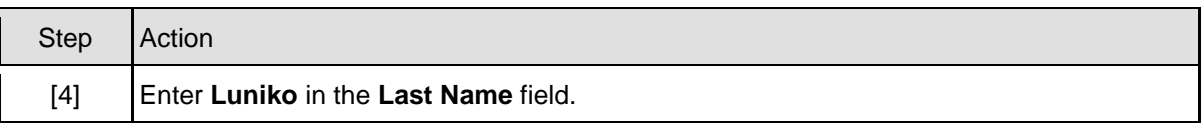

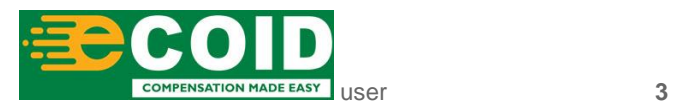

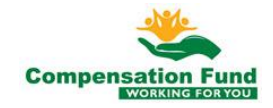

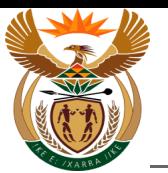

# **1.1.5. User Registration - Internet Explorer**

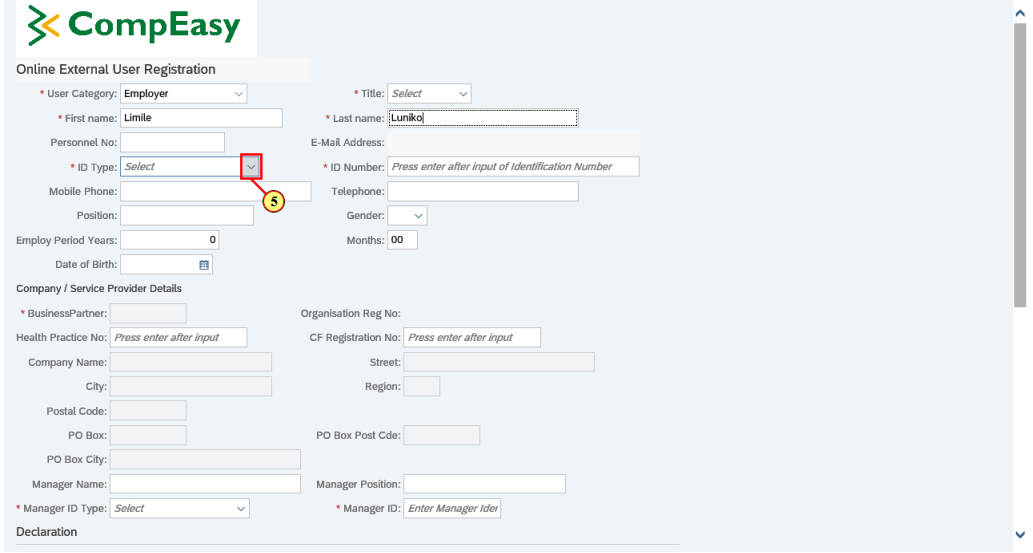

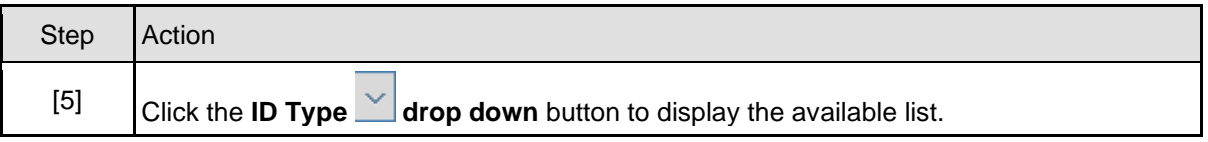

## **1.1.6. User Registration - Internet Explorer**

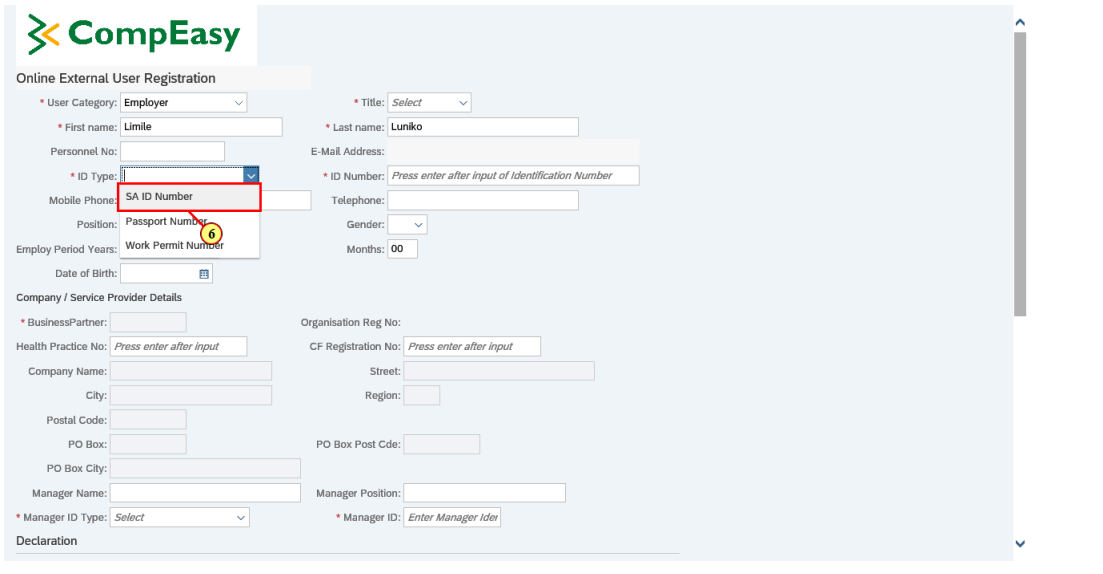

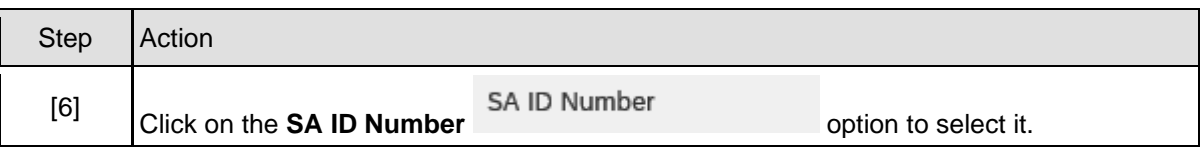

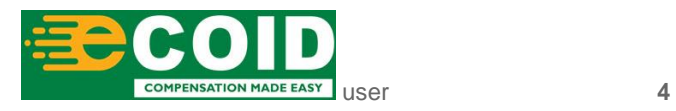

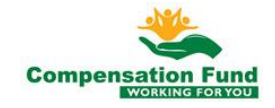

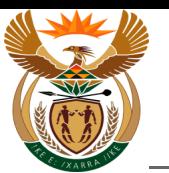

## **1.1.7. User Registration - Internet Explorer**

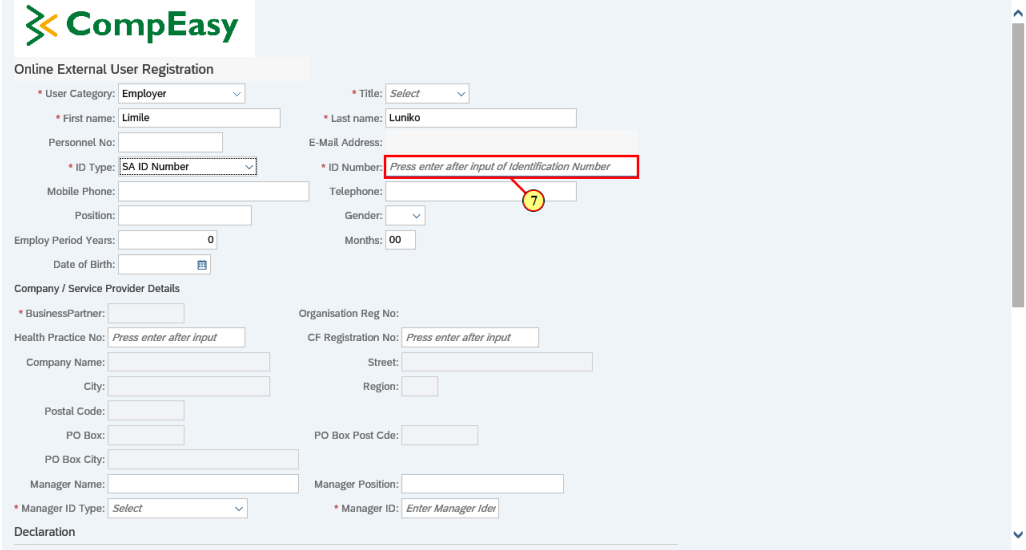

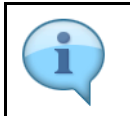

The Employer email address will be populated from the CompEasy System, provided the email address was entered during registration.

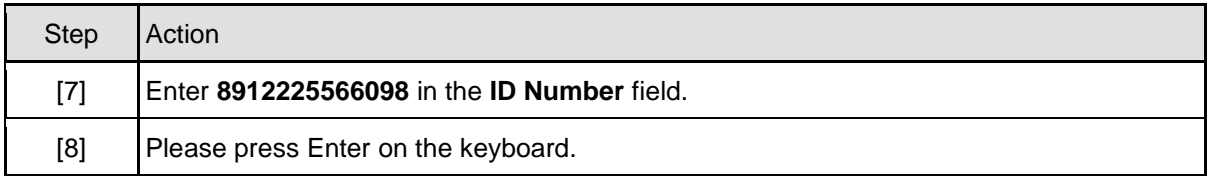

## **1.1.8. User Registration - Internet Explorer**

# $\mathsf{k}$  CompEasy

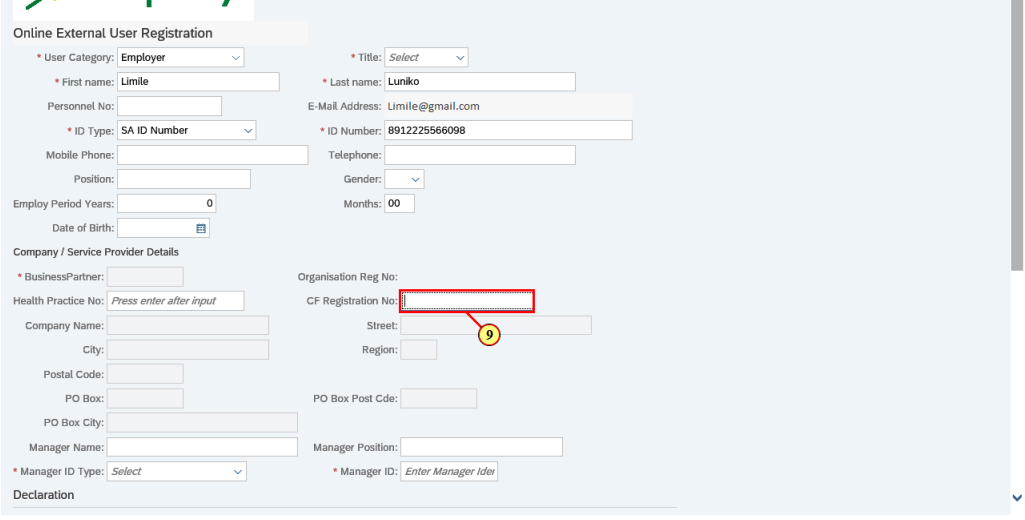

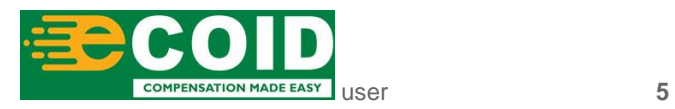

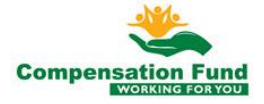

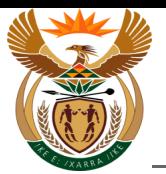

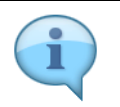

The CF Registration number is the number obtained from CF when the employer initially registered at the Compensation Fund.

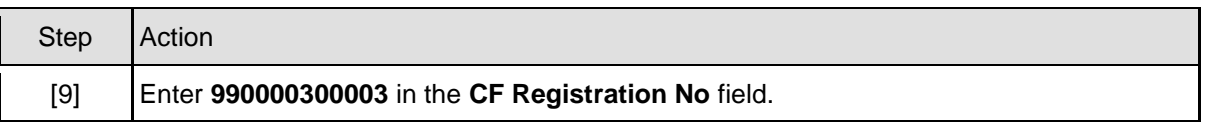

### **1.1.9. User Registration - Internet Explorer**

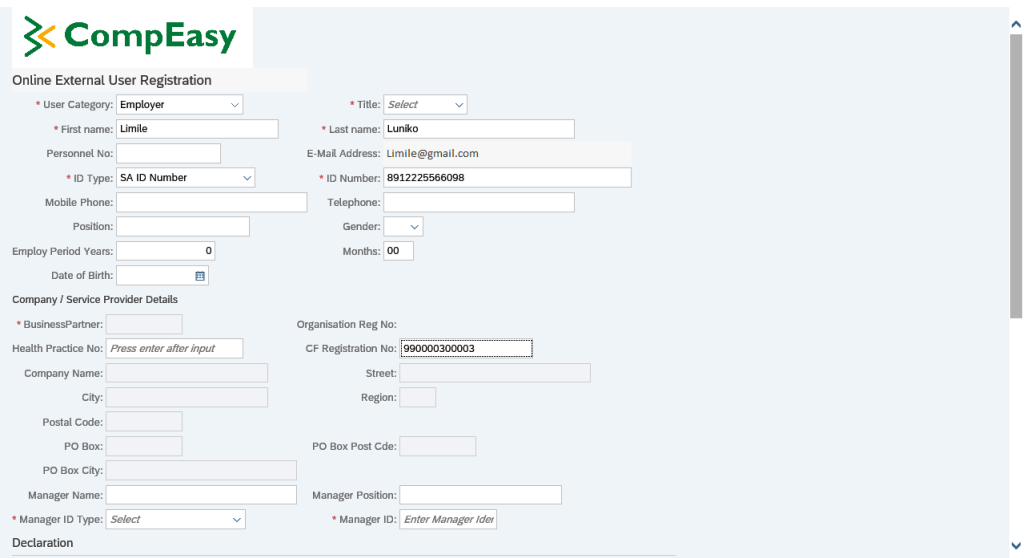

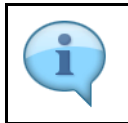

The Employer information will be populated from the CompEasy System.

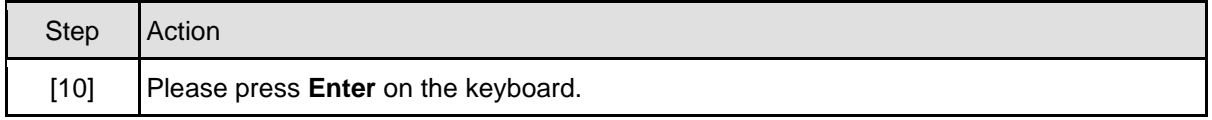

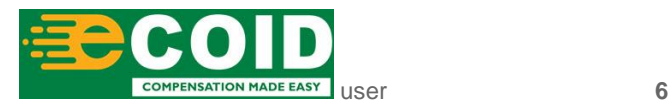

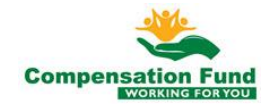

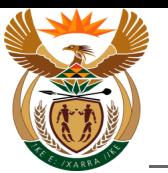

# **1.1.10. User Registration - Internet Explorer**

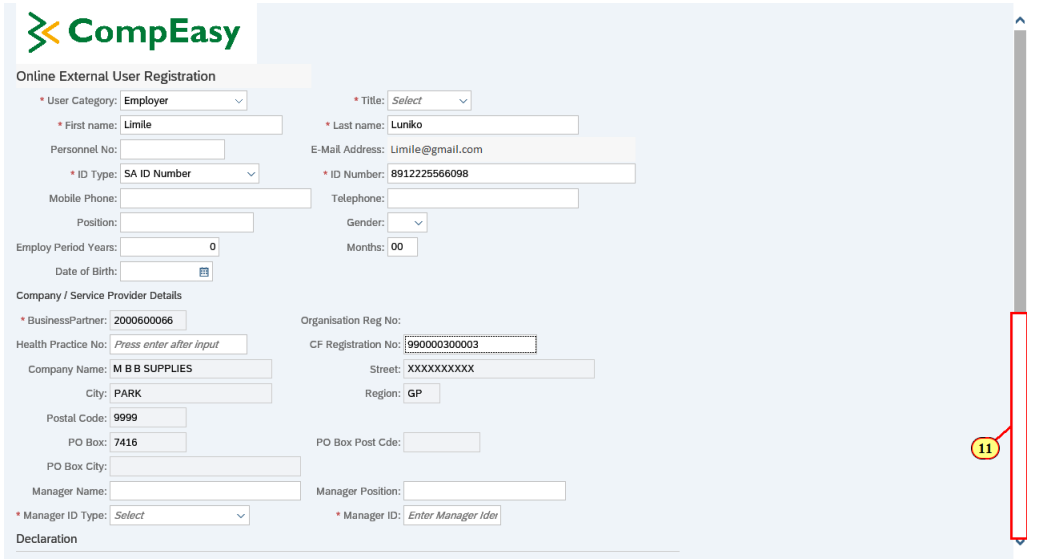

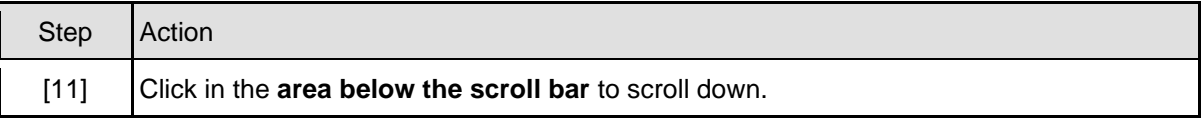

# **1.1.11. User Registration - Internet Explorer**

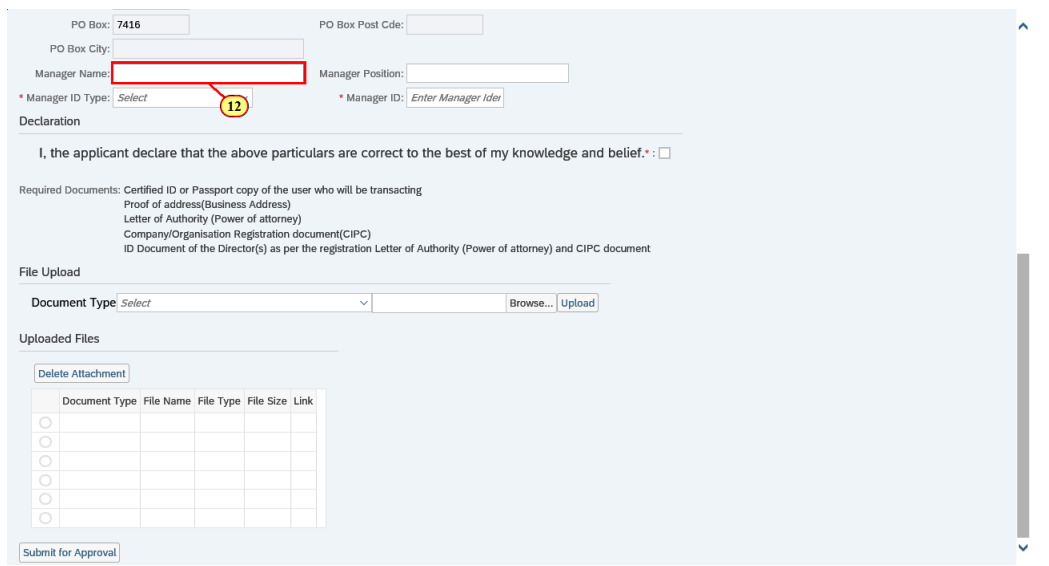

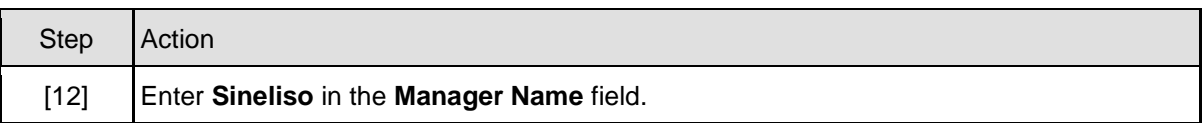

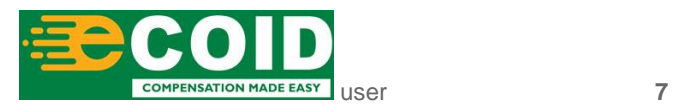

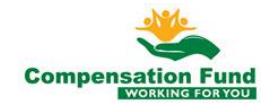

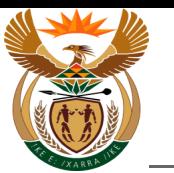

# **1.1.12. User Registration - Internet Explorer**

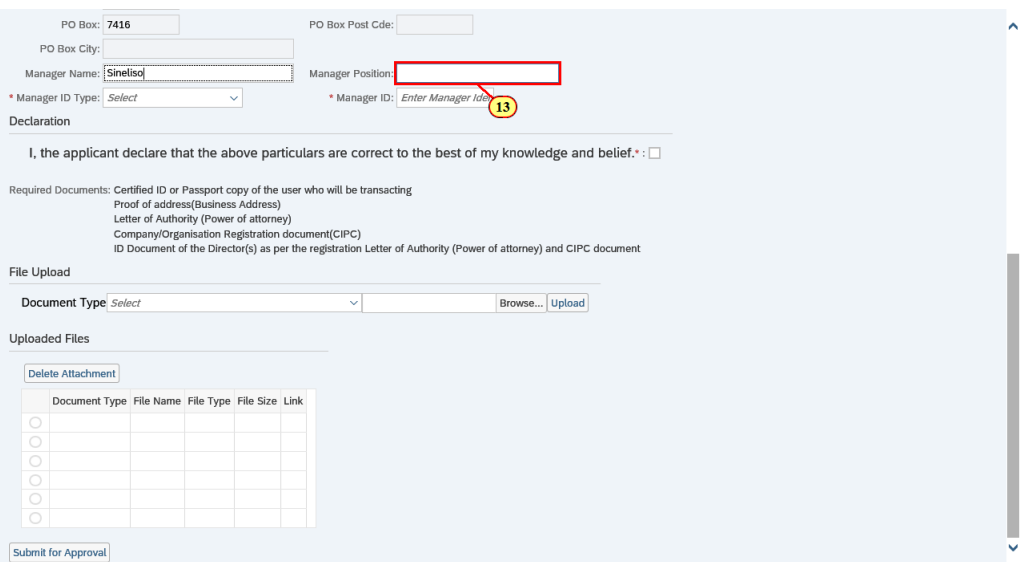

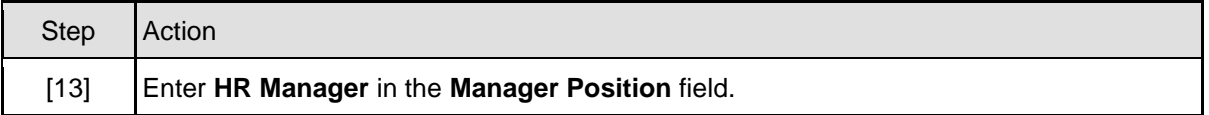

# **1.1.13. User Registration - Internet Explorer**

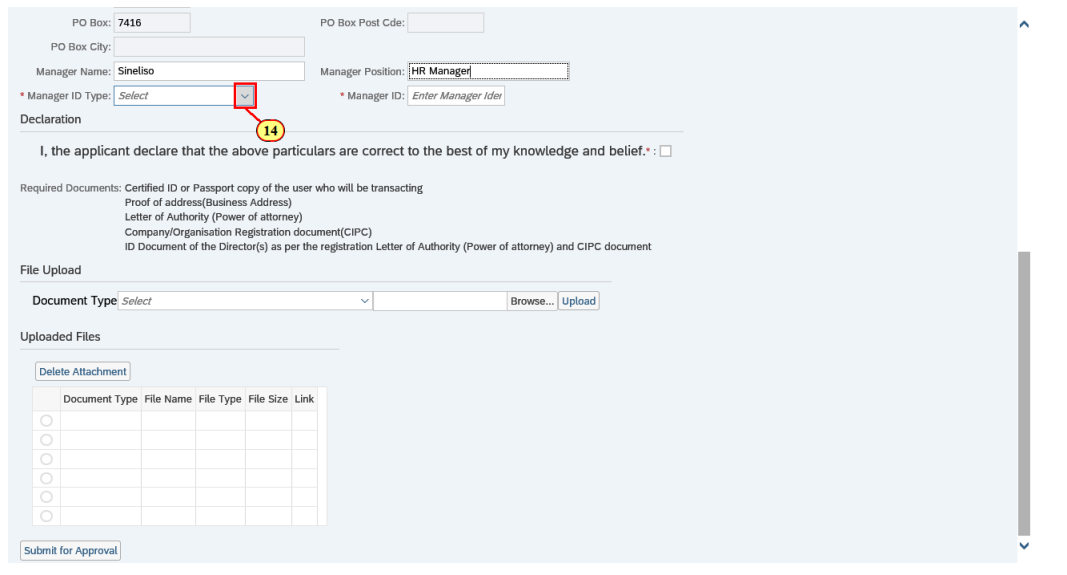

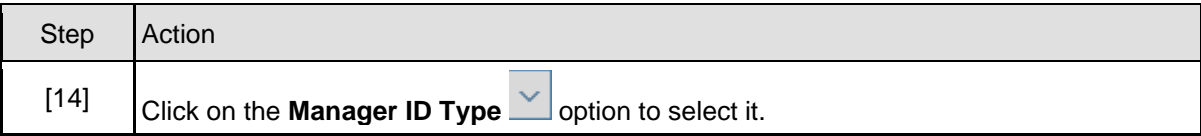

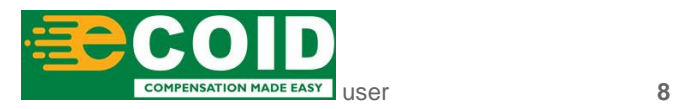

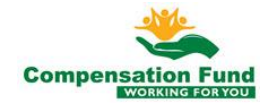

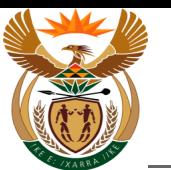

# **1.1.14. User Registration - Internet Explorer**

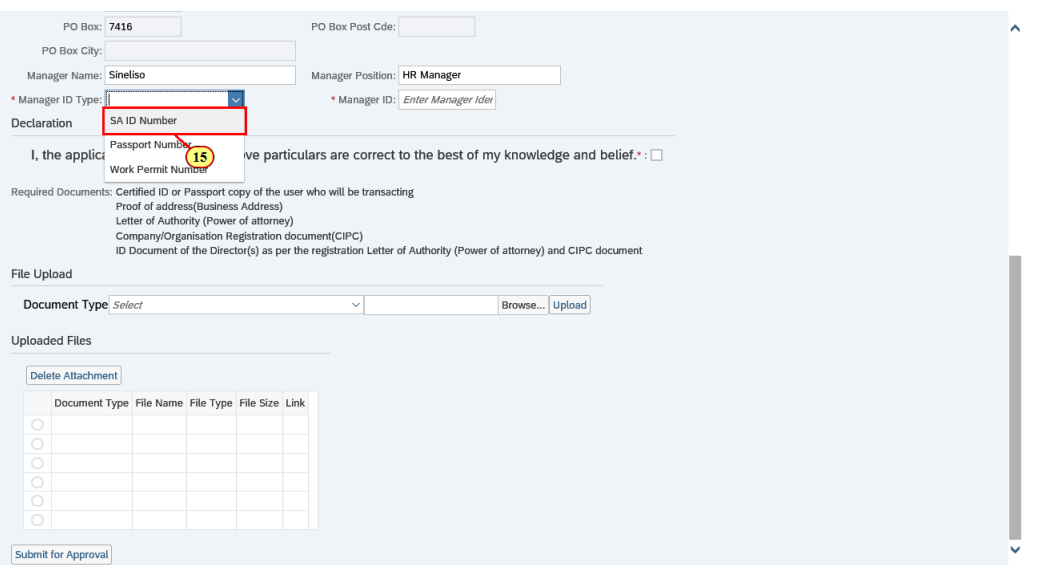

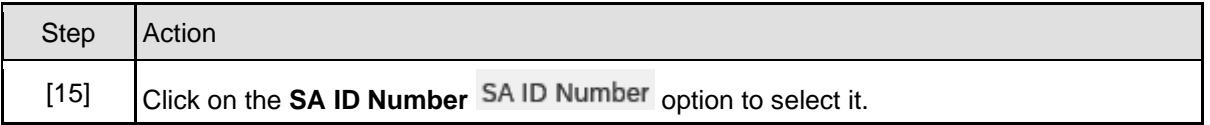

# **1.1.15. User Registration - Internet Explorer**

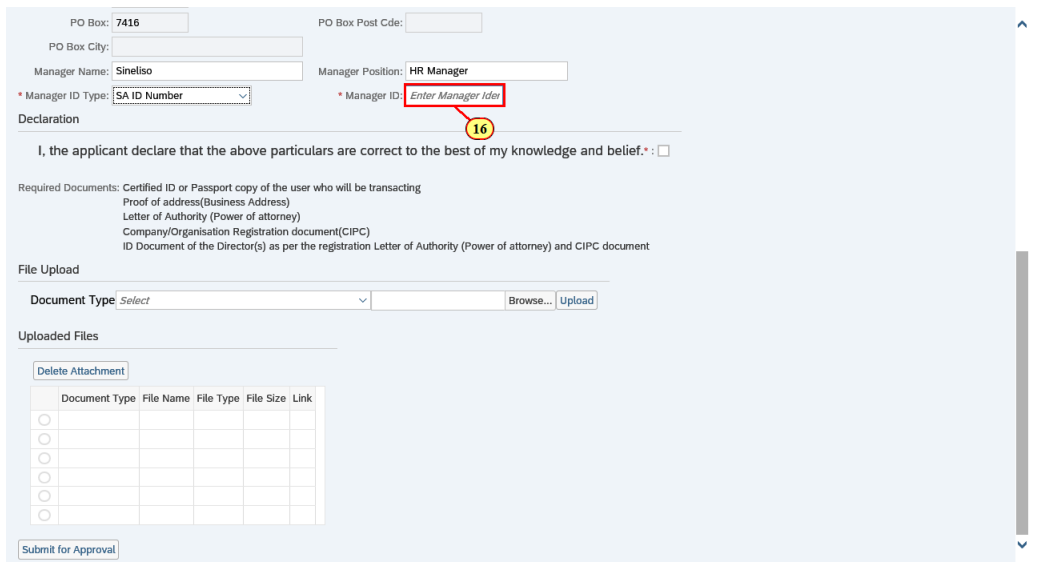

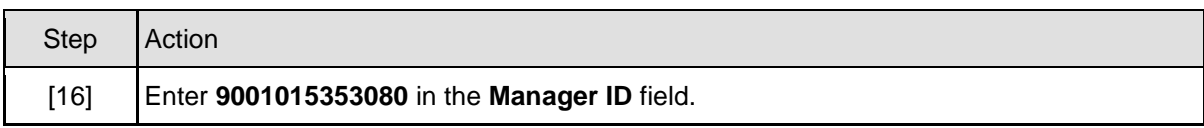

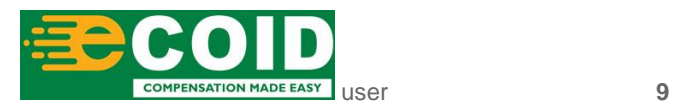

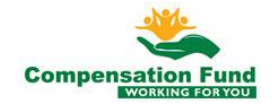

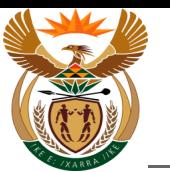

# **1.1.16. User Registration - Internet Explorer**

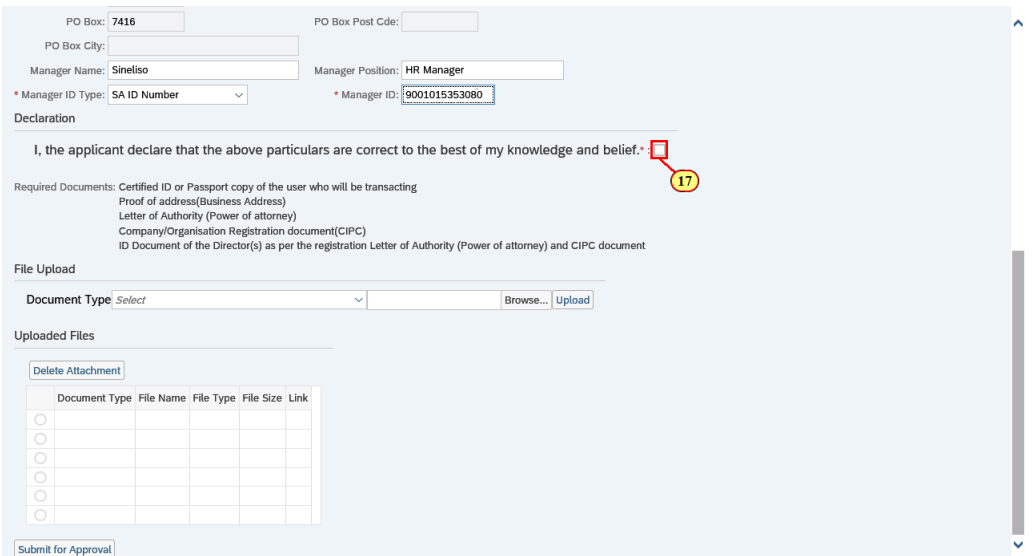

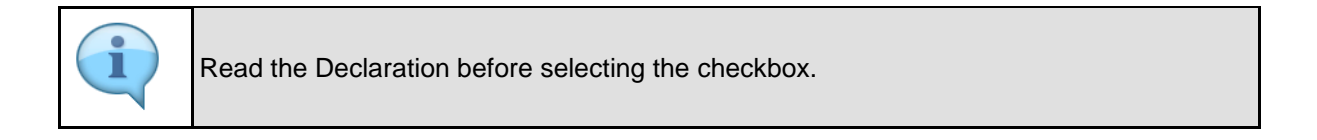

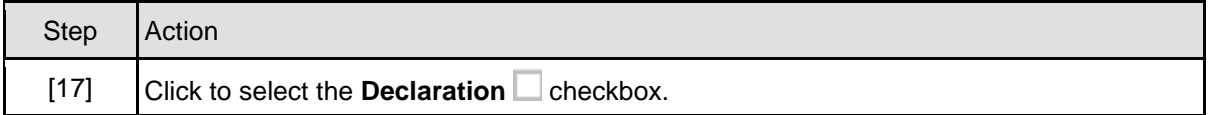

## **1.1.17. User Registration - Internet Explorer**

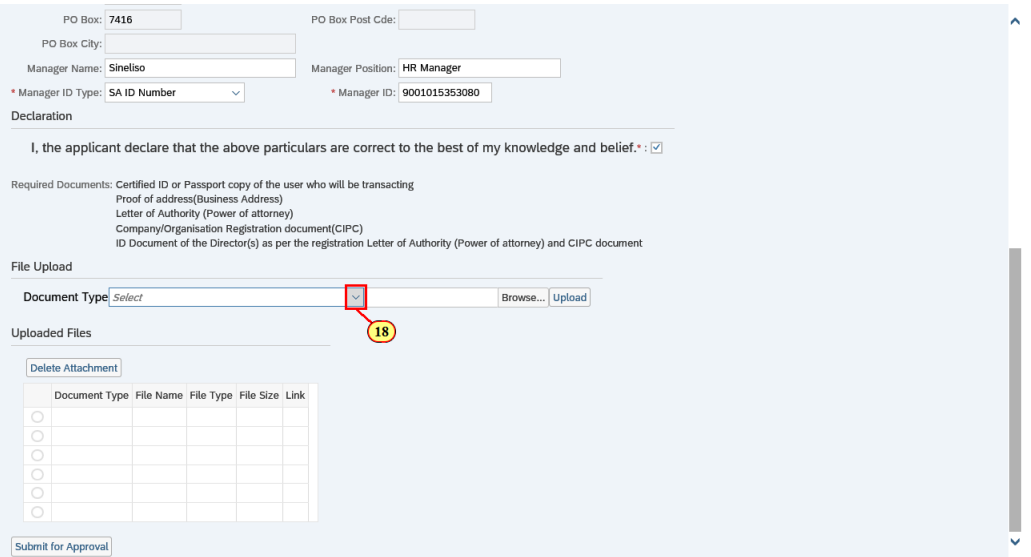

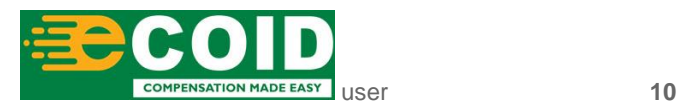

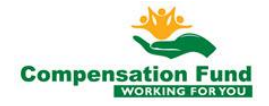

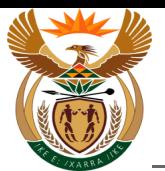

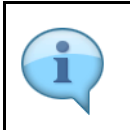

Please ensure that all the required documents are attached before submitting.

The Letter of Authority (Power of attorney) is only required if the applicant is not the owner of the HCP.

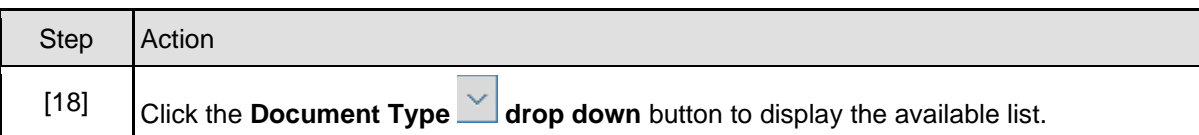

### **1.1.18. User Registration - Internet Explorer**

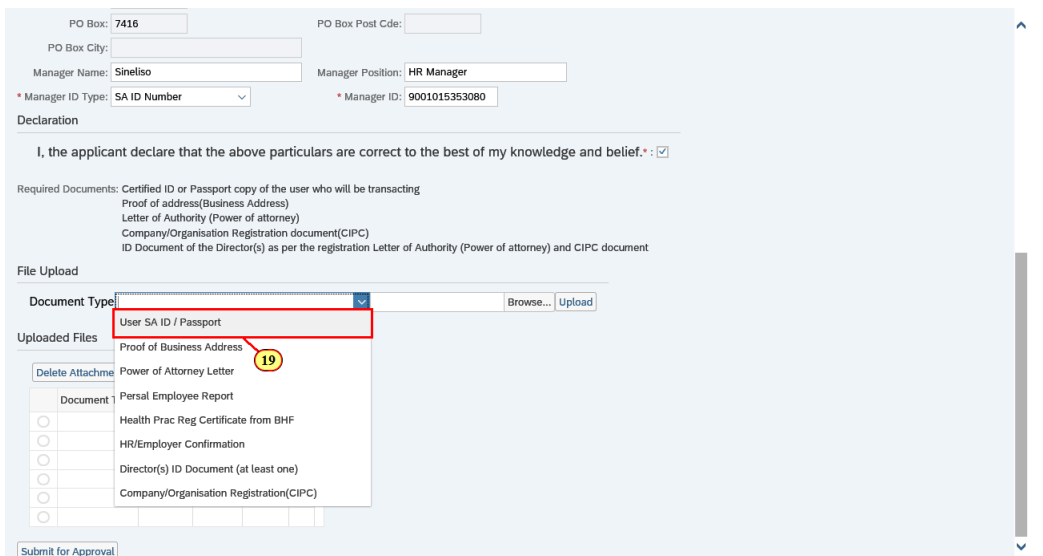

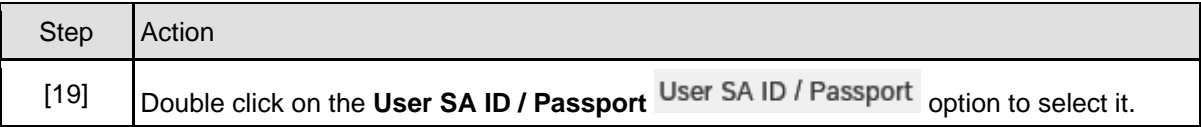

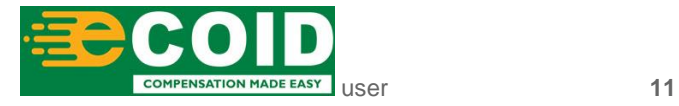

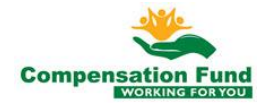

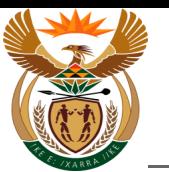

### **1.1.19. User Registration - Internet Explorer**

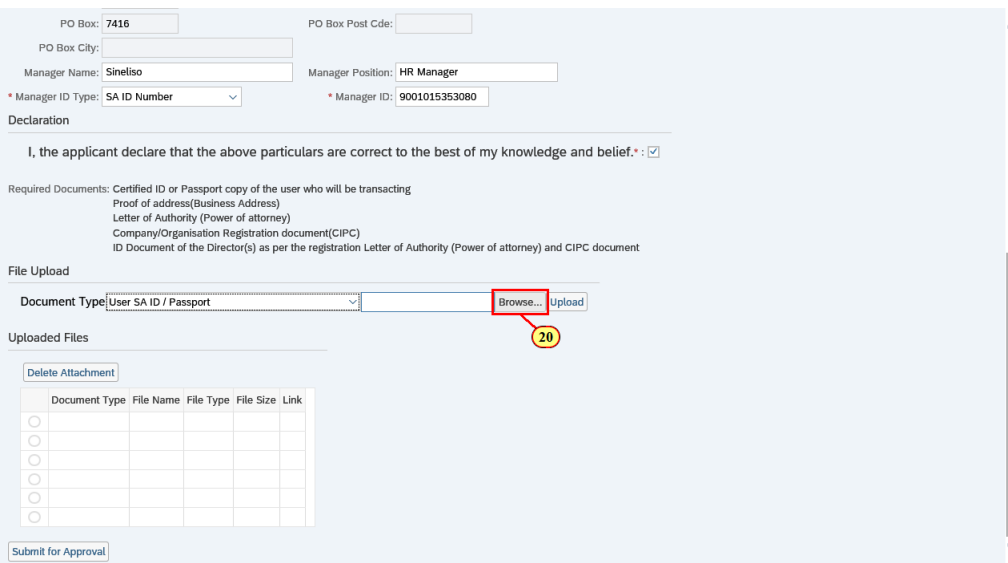

The file types allowed for upload are: **PDF, JPG, JPEG, MSG, DOC, DOCX, XLX and XLXS** î The maximum Upload file size is **3MB.**

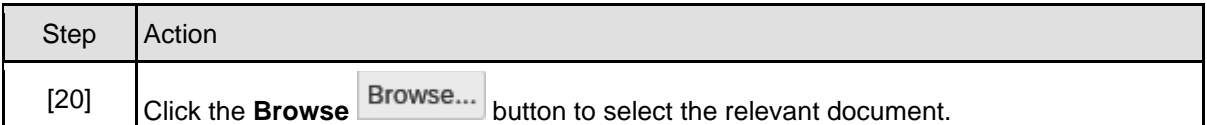

## **1.1.20. Choose File to Upload**

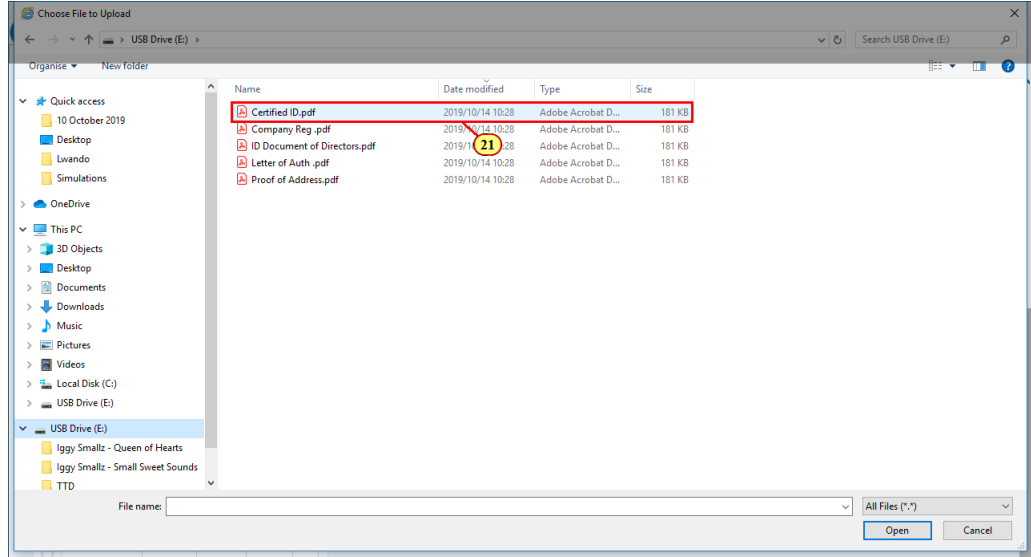

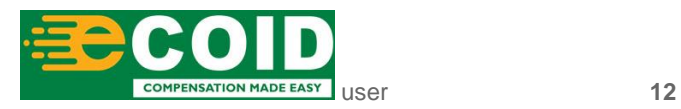

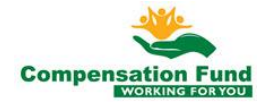

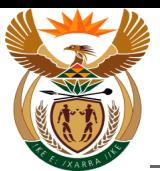

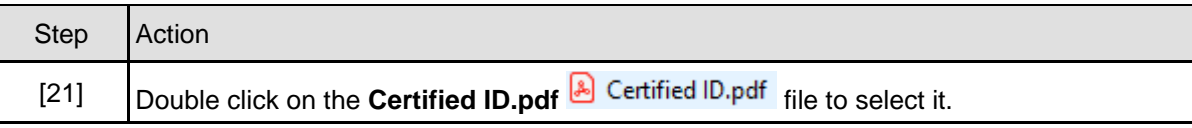

## **1.1.21. User Registration - Internet Explorer**

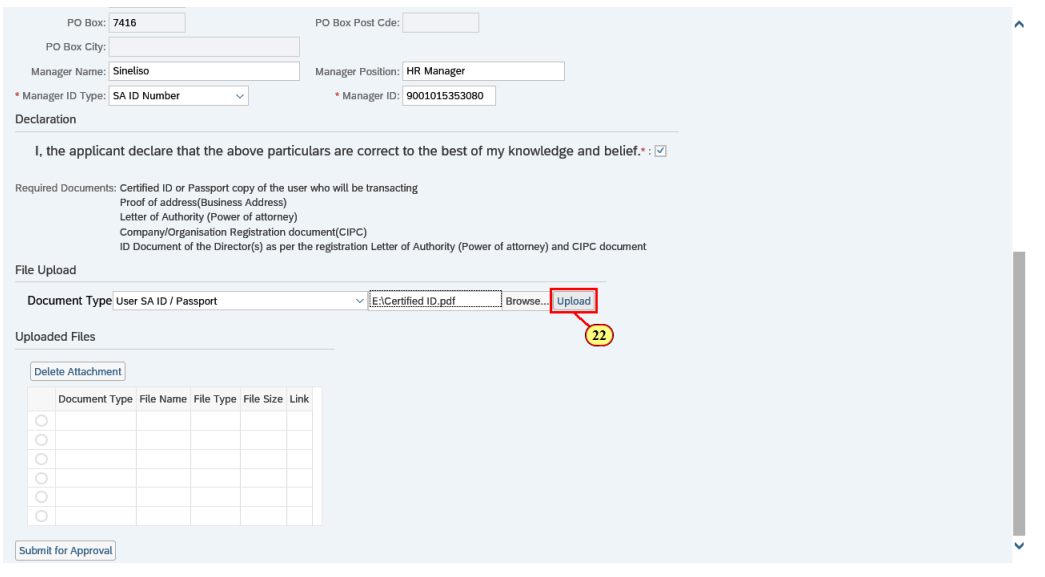

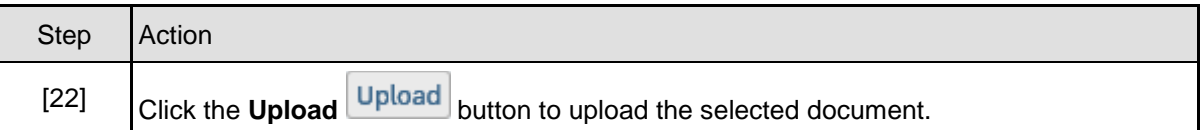

# **1.1.22. User Registration - Internet Explorer**

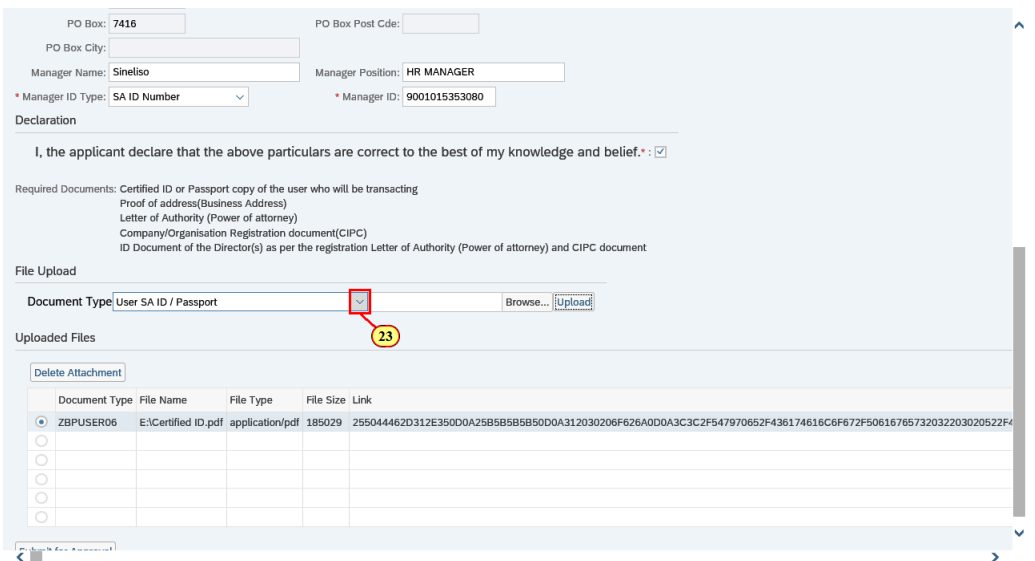

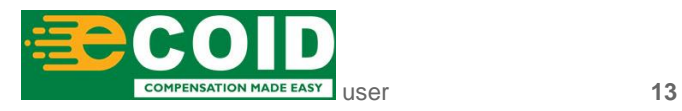

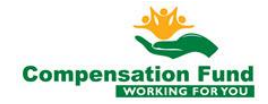

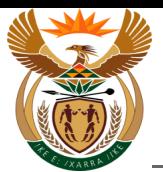

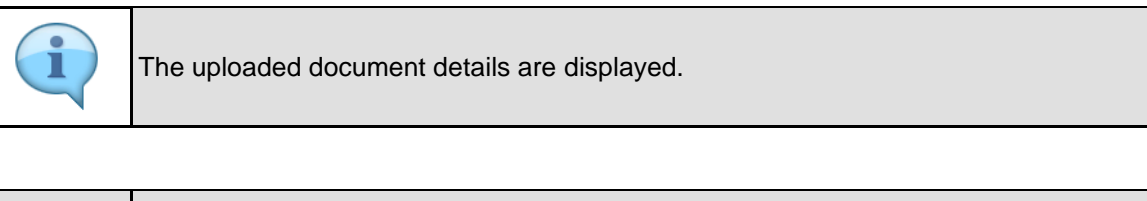

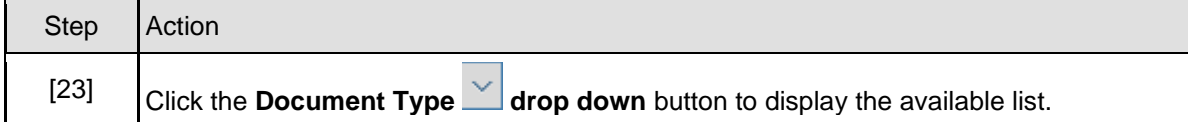

# **1.1.23. User Registration - Internet Explorer**

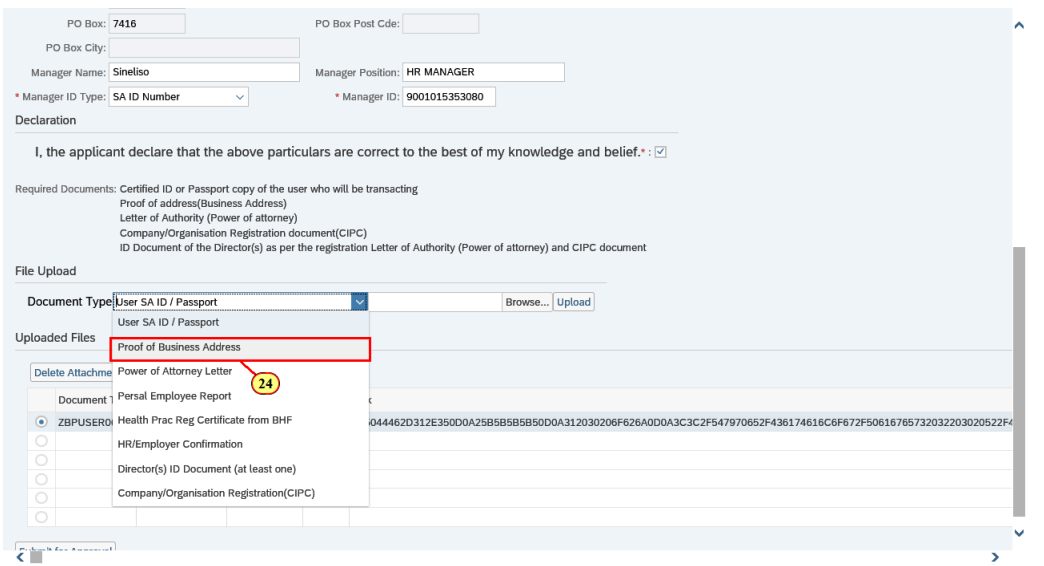

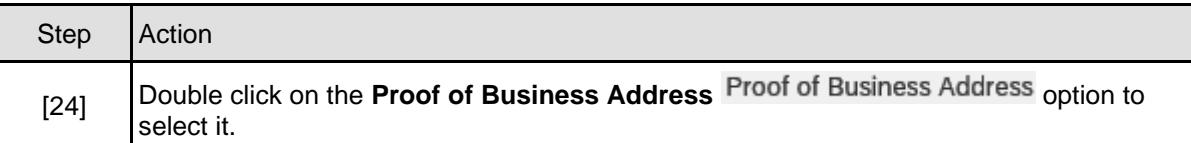

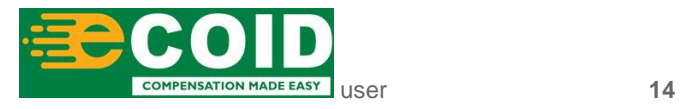

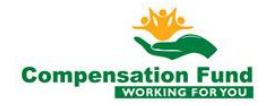

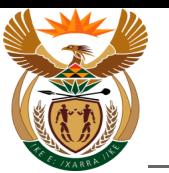

# **1.1.24. User Registration - Internet Explorer**

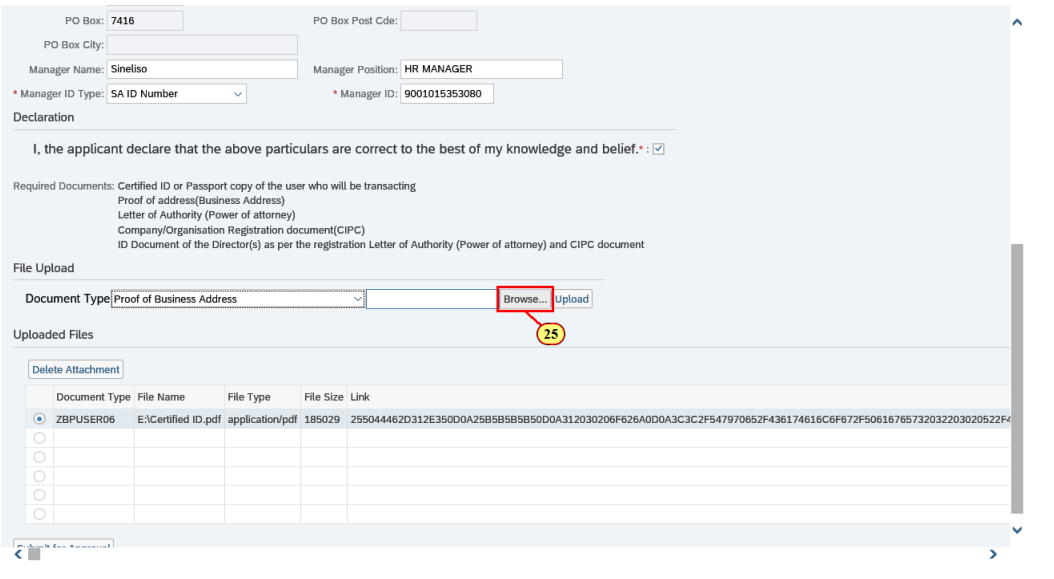

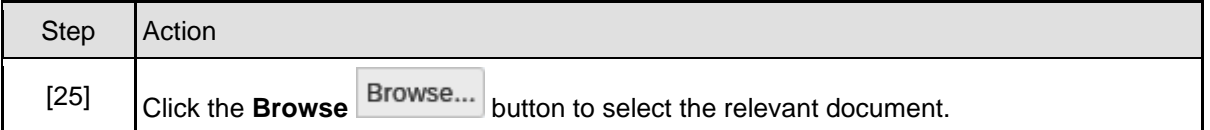

## **1.1.25. Choose File to Upload**

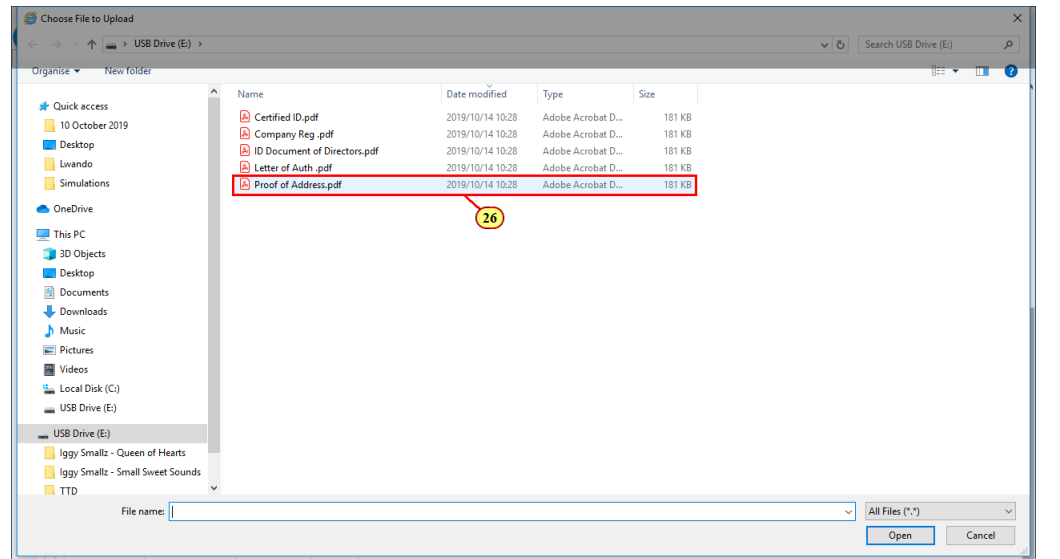

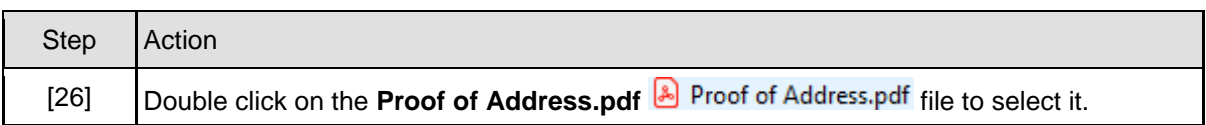

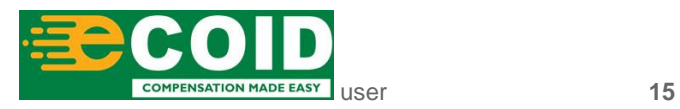

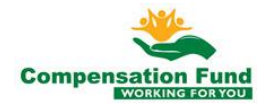

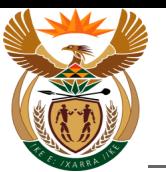

## **1.1.26. User Registration - Internet Explorer**

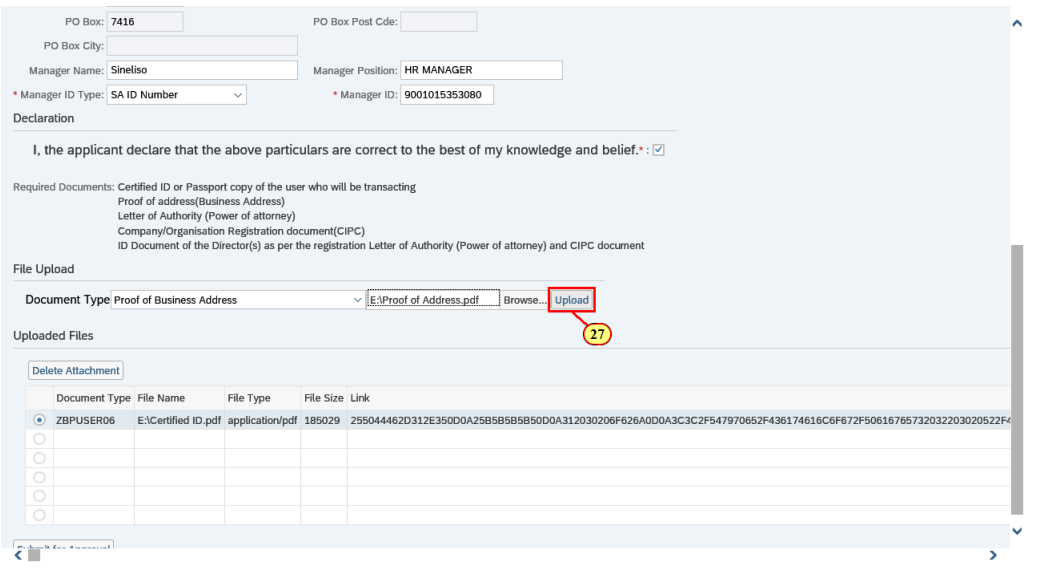

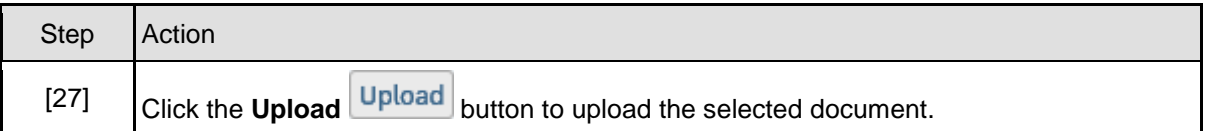

# **1.1.27. User Registration - Internet Explorer**

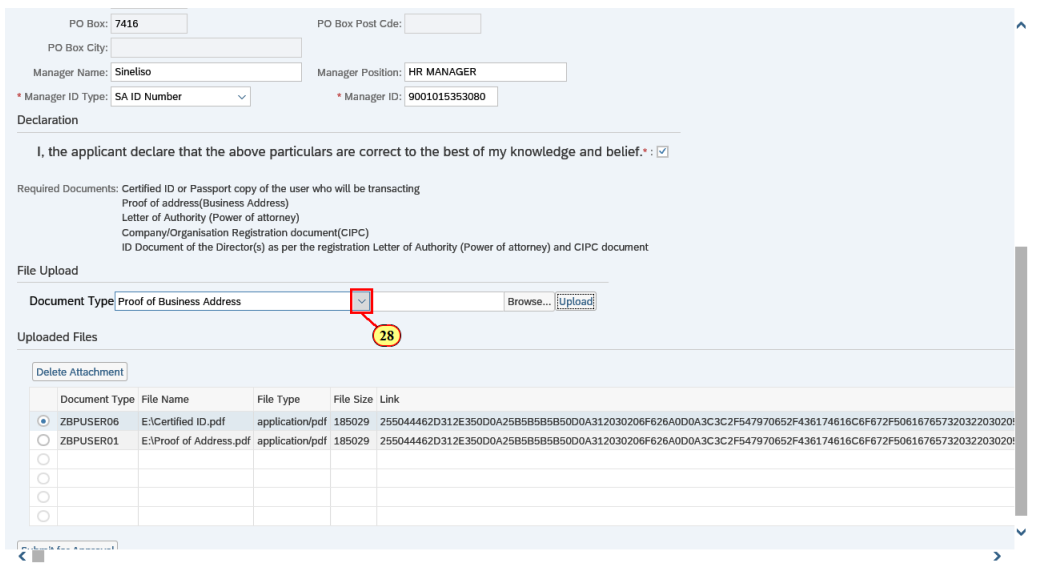

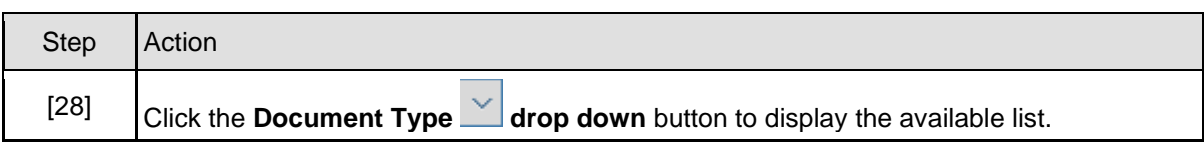

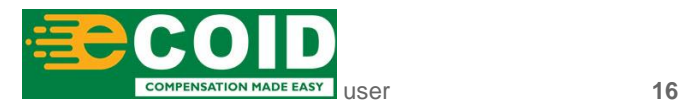

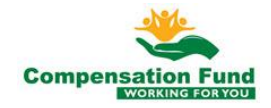

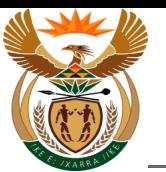

# **1.1.28. User Registration - Internet Explorer**

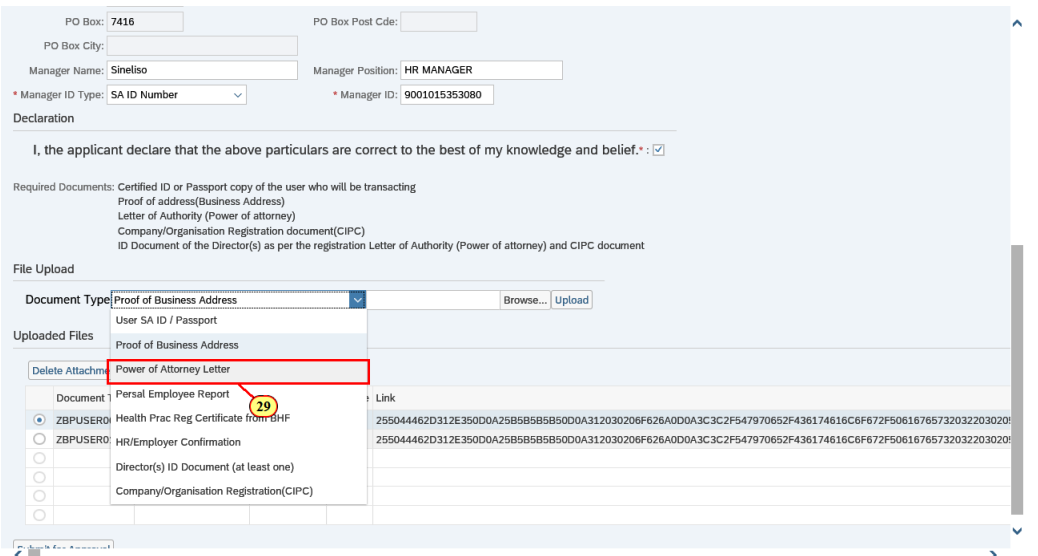

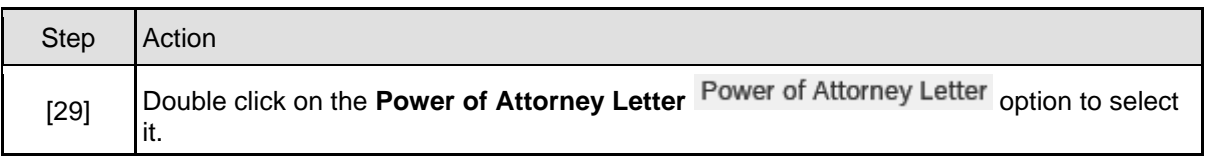

# **1.1.29. User Registration - Internet Explorer**

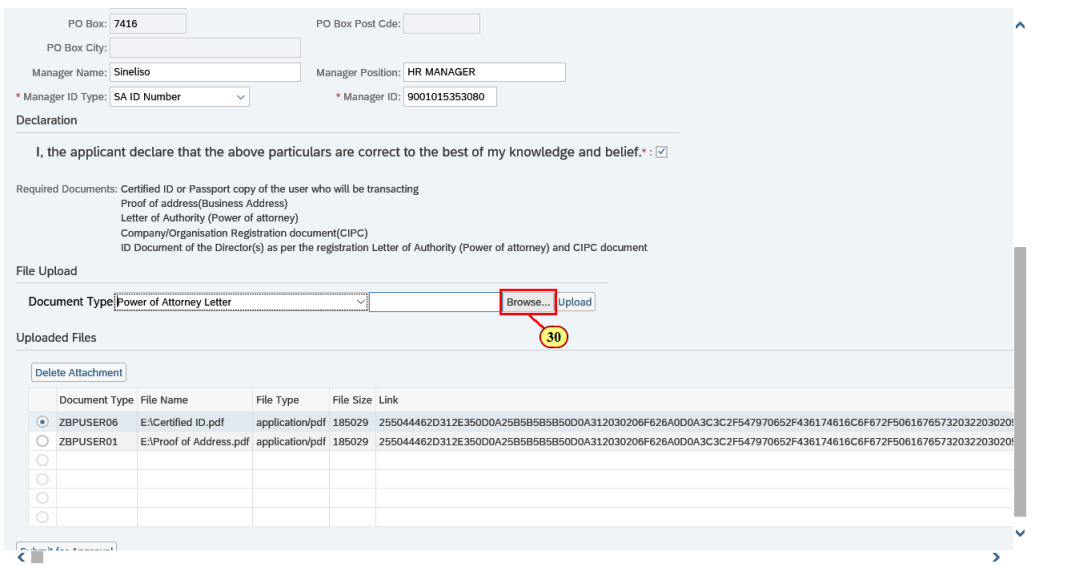

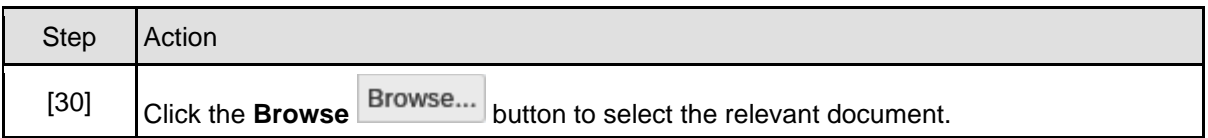

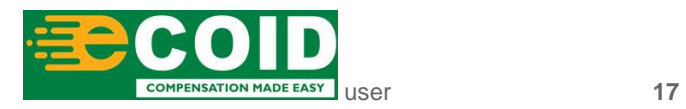

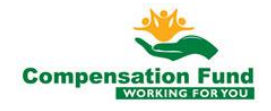

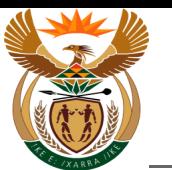

## **1.1.30. Choose File to Upload**

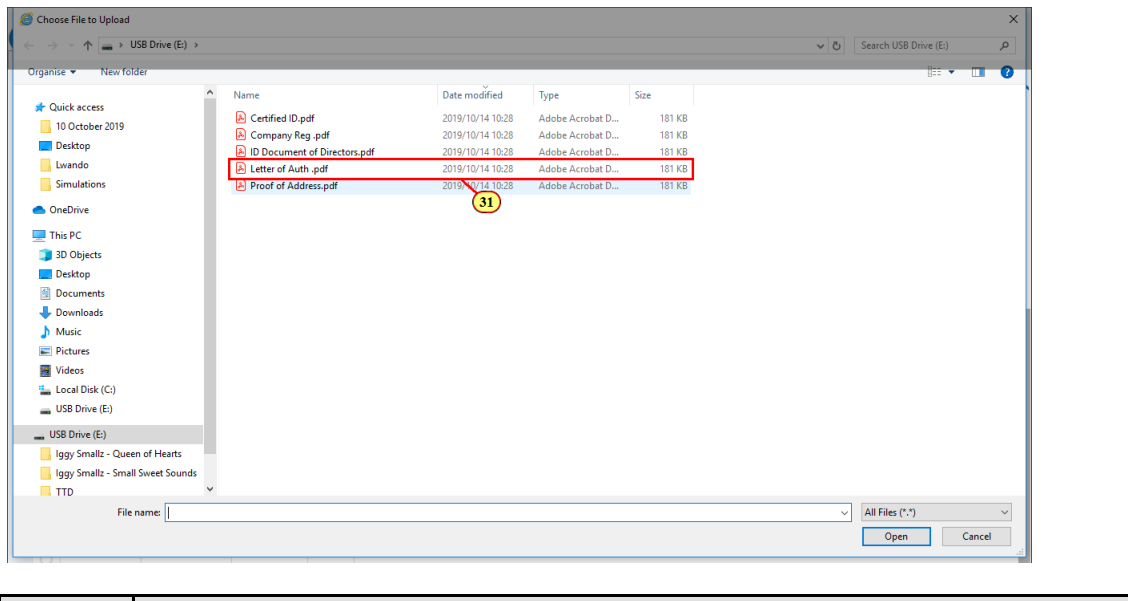

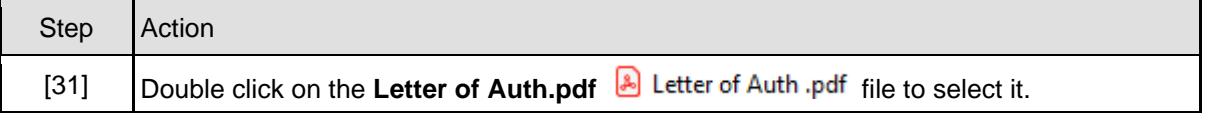

# **1.1.31. User Registration - Internet Explorer**

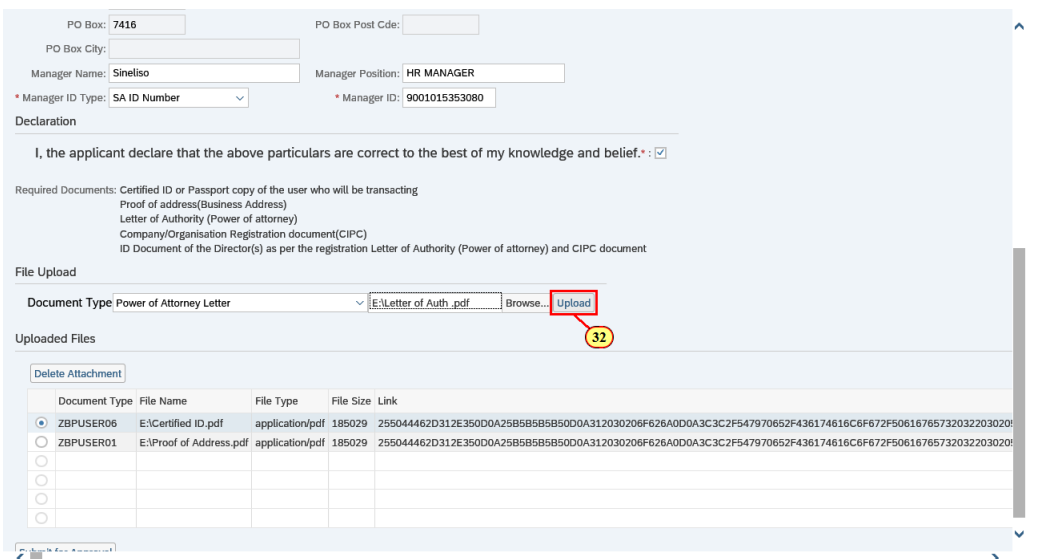

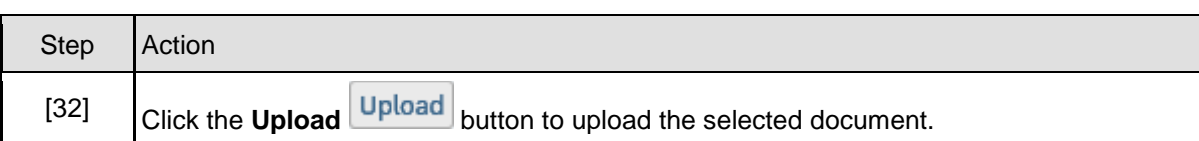

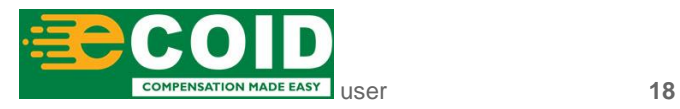

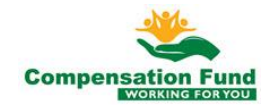

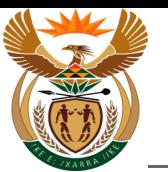

## **1.1.32. User Registration - Internet Explorer**

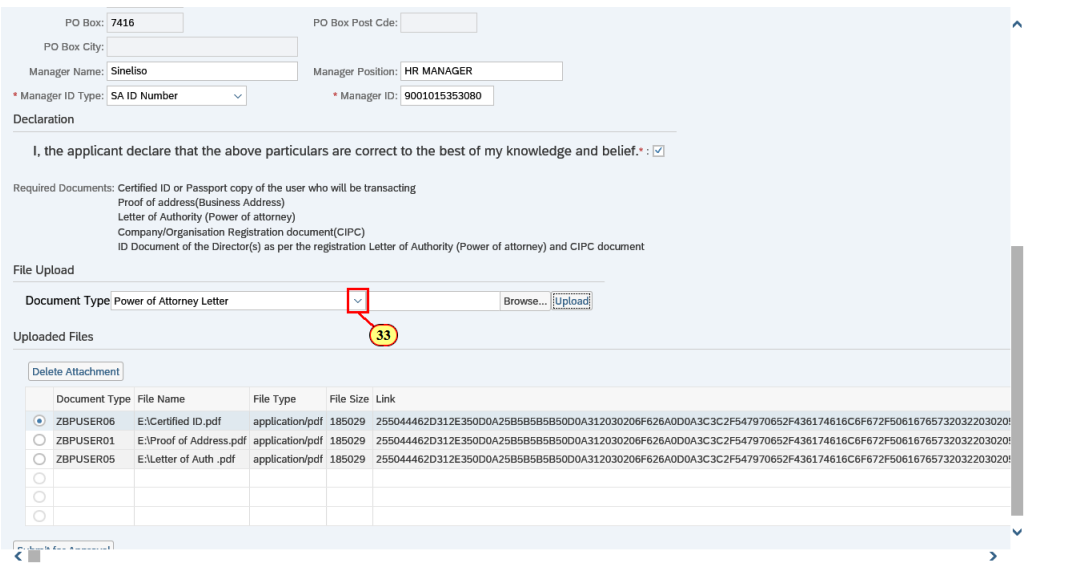

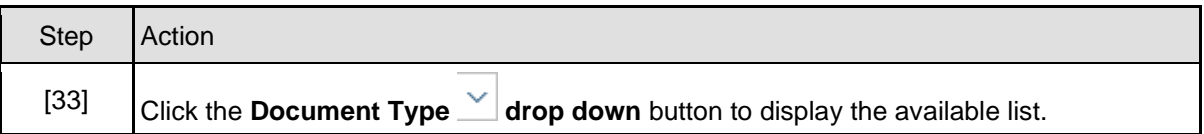

# **1.1.33. User Registration - Internet Explorer**

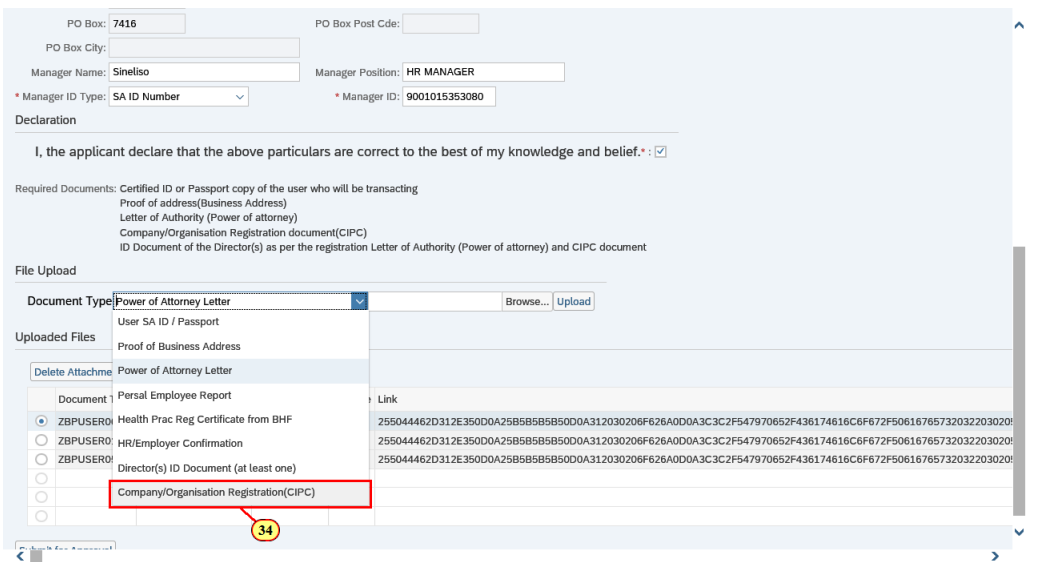

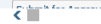

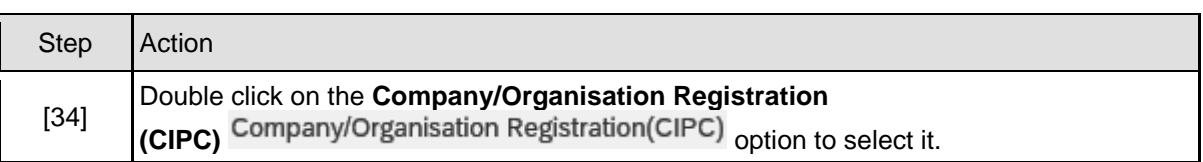

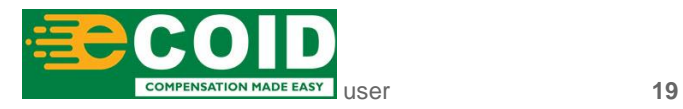

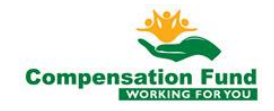

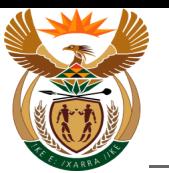

# **1.1.34. User Registration - Internet Explorer**

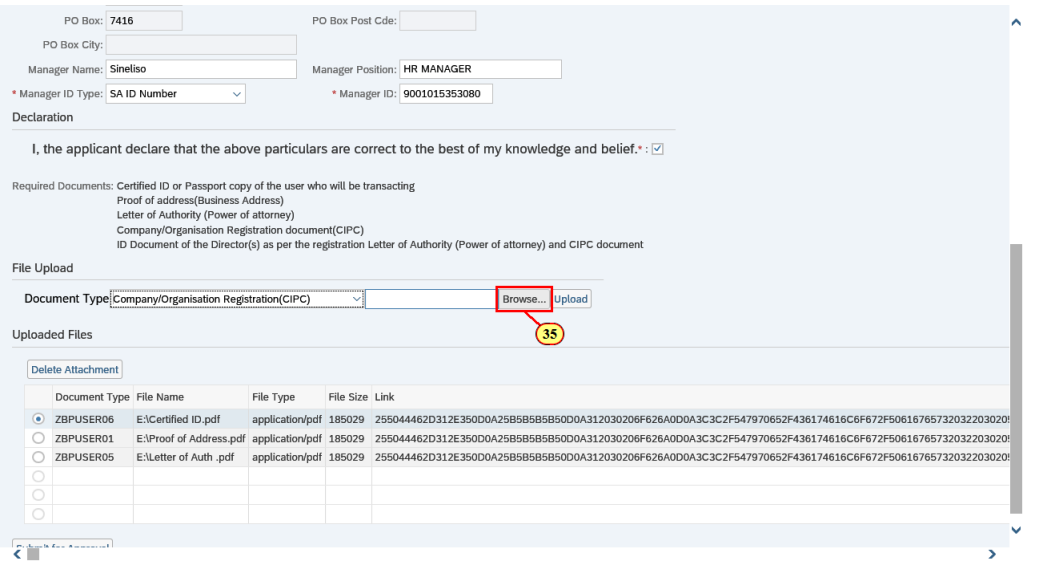

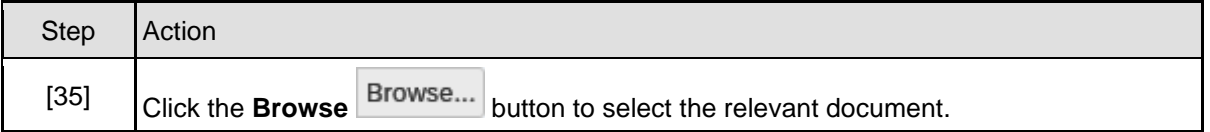

# **1.1.35. Choose File to Upload**

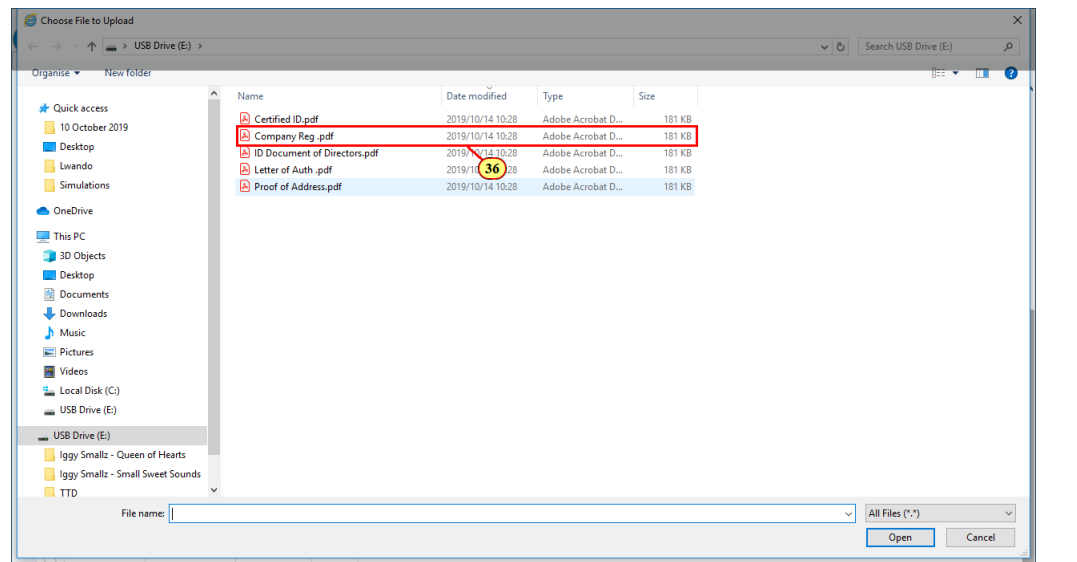

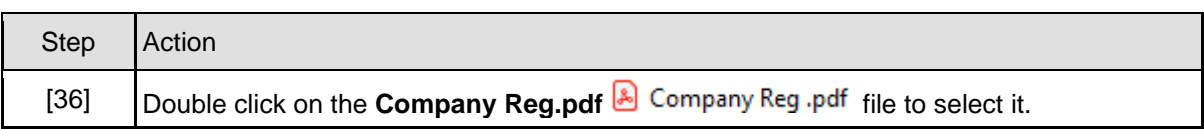

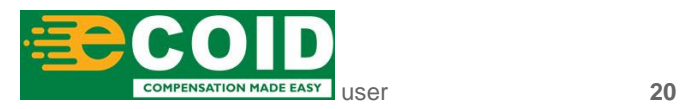

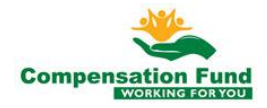

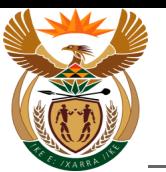

## **1.1.36. User Registration - Internet Explorer**

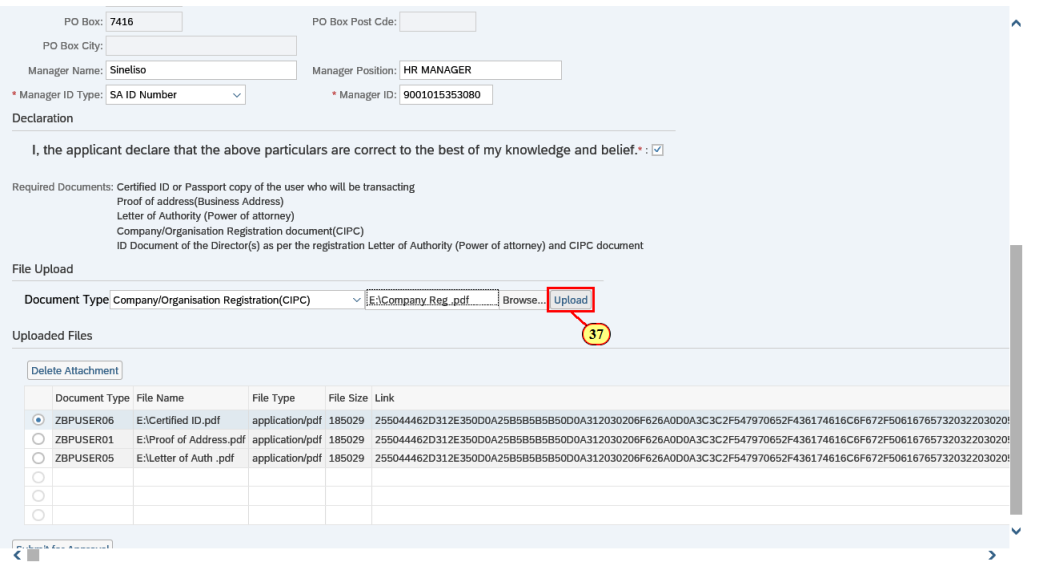

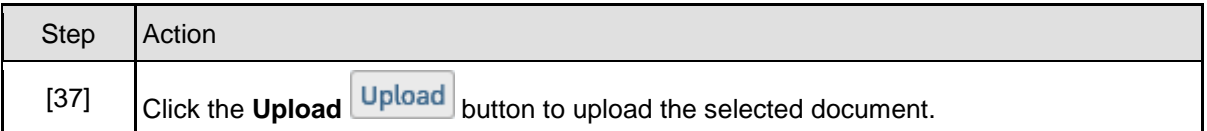

# **1.1.37. User Registration - Internet Explorer**

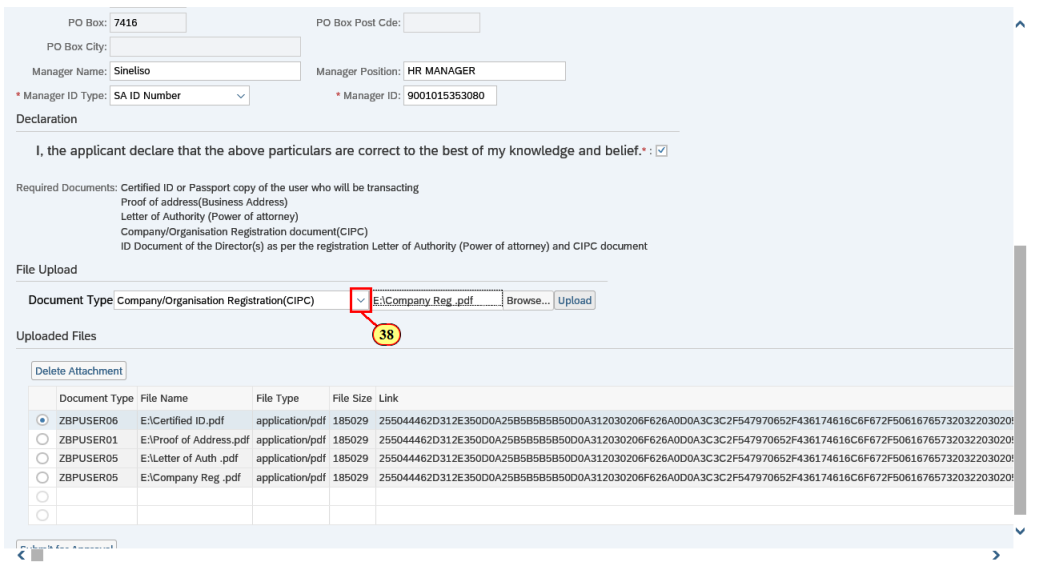

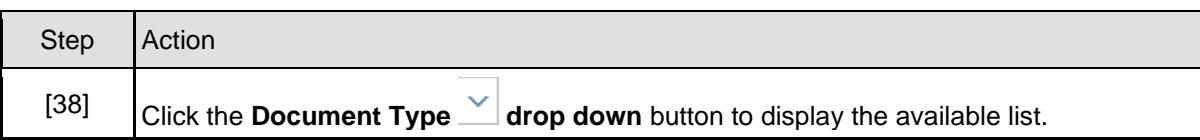

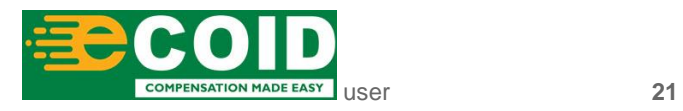

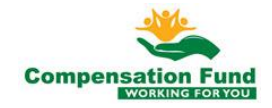

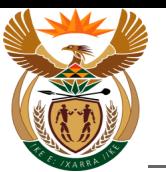

# **1.1.38. User Registration - Internet Explorer**

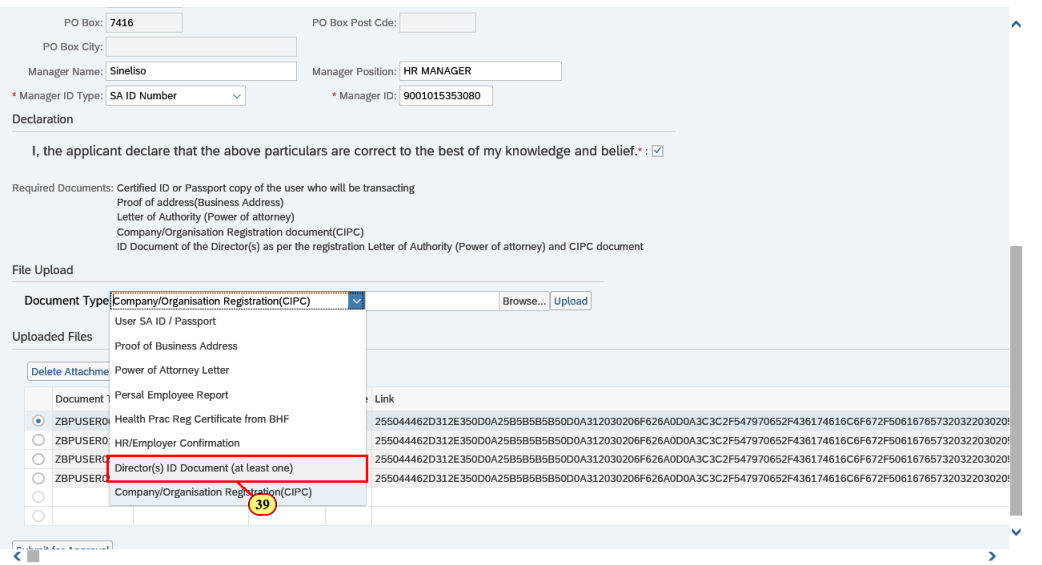

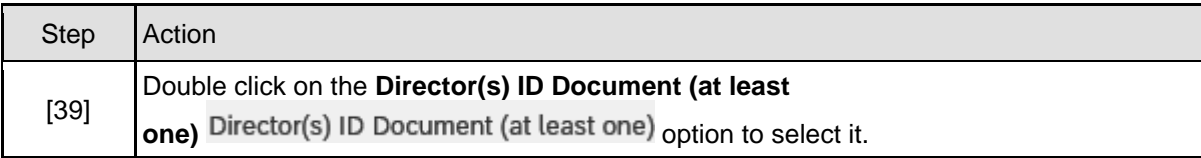

## **1.1.39. User Registration - Internet Explorer**

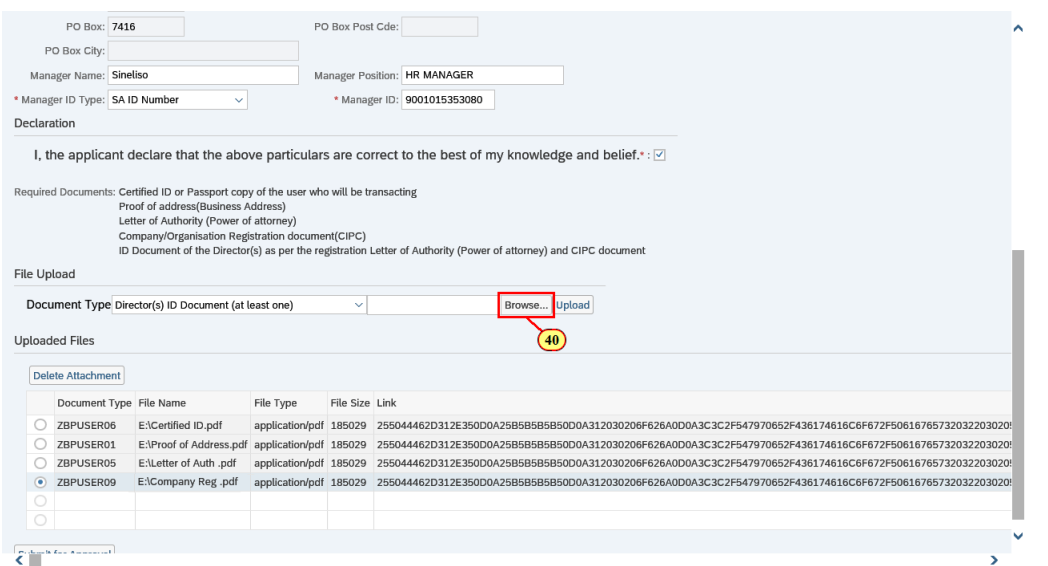

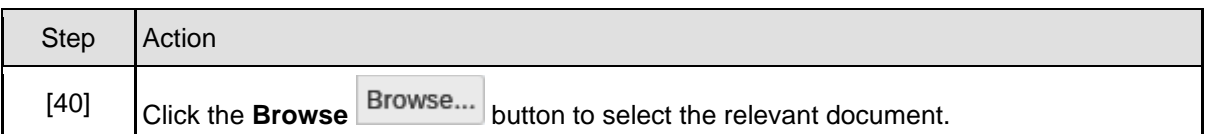

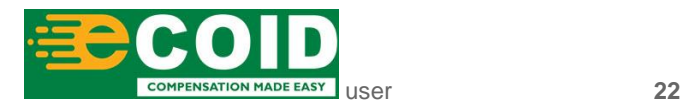

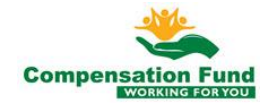

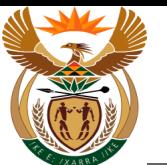

# **1.1.40. Choose File to Upload**

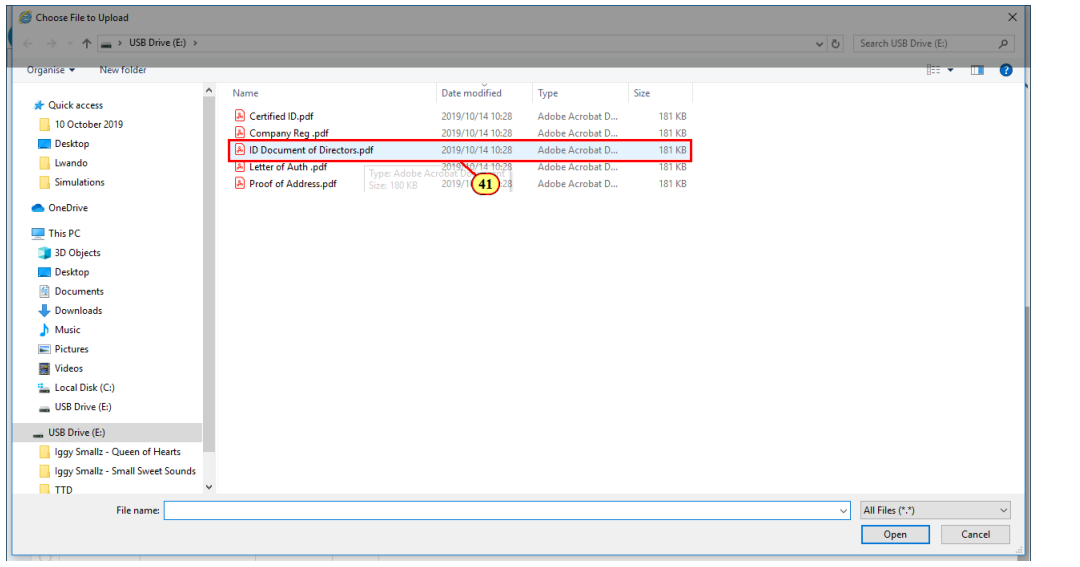

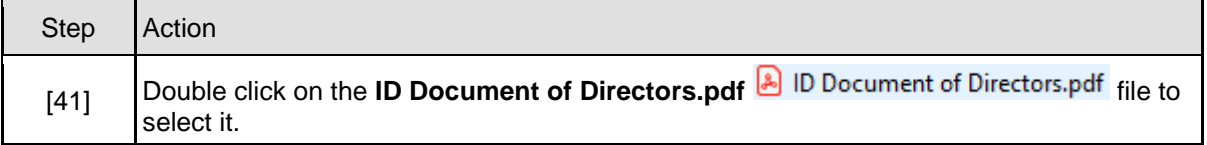

# **1.1.41. User Registration - Internet Explorer**

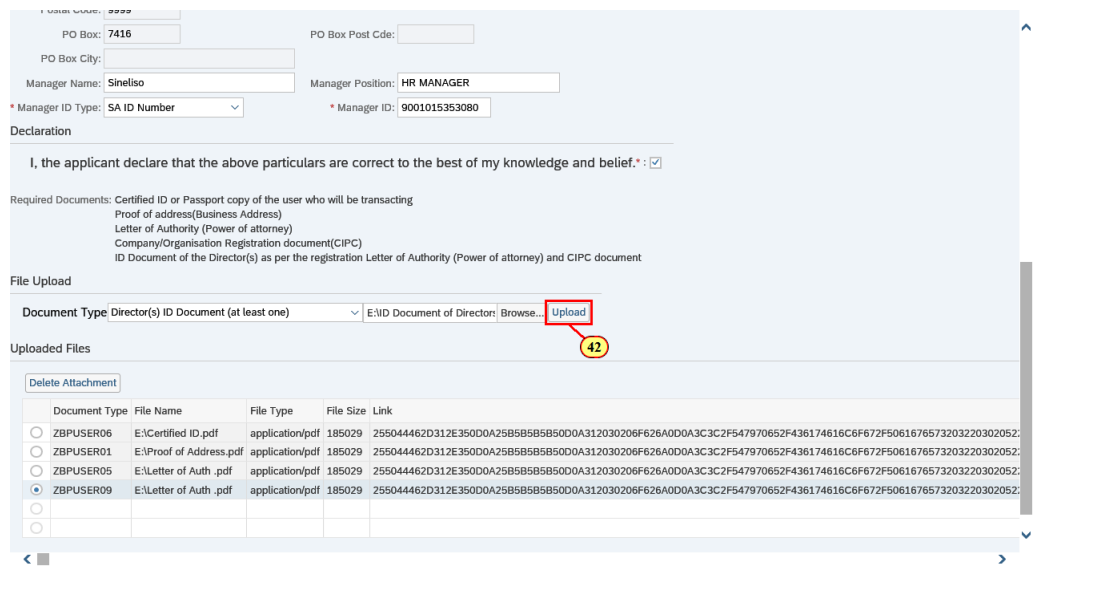

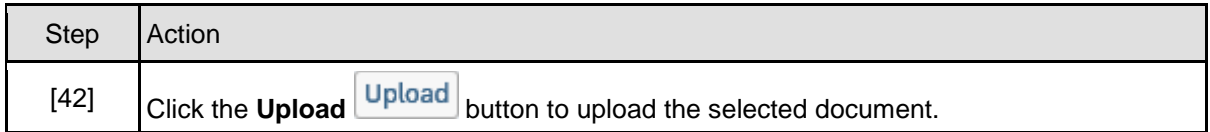

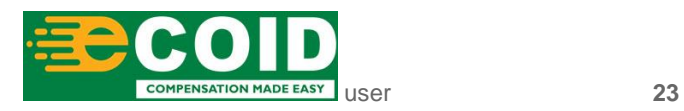

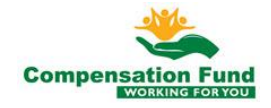

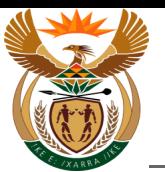

# **1.1.42. User Registration - Internet Explorer**

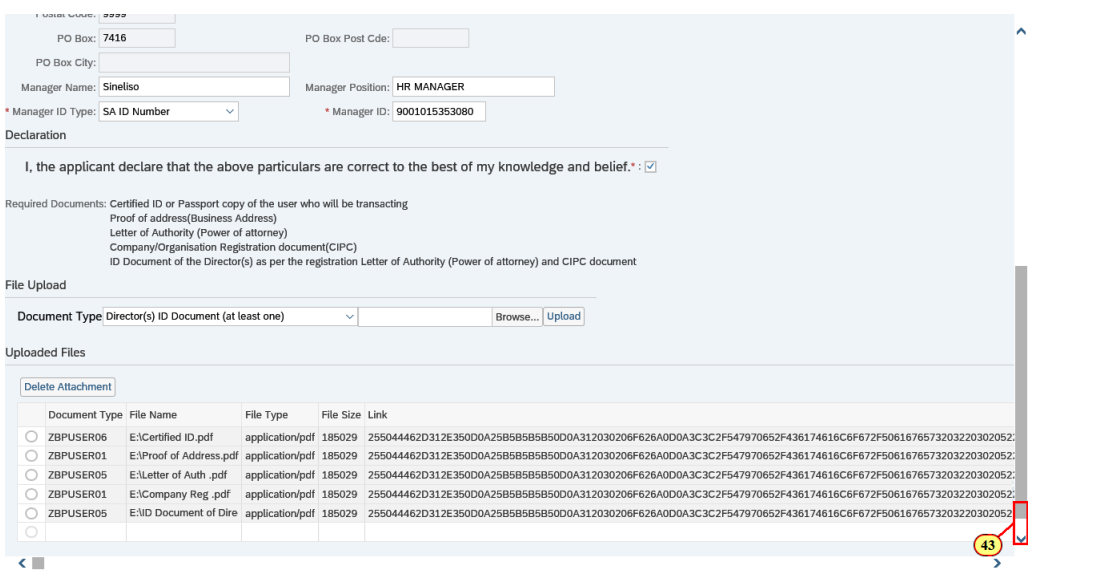

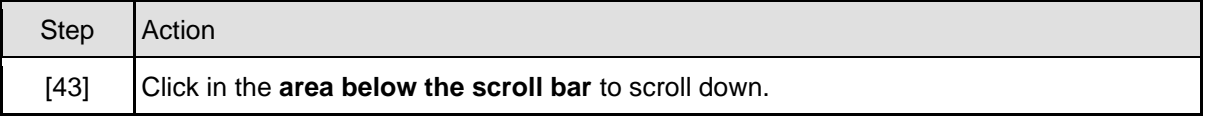

# **1.1.43. User Registration - Internet Explorer**

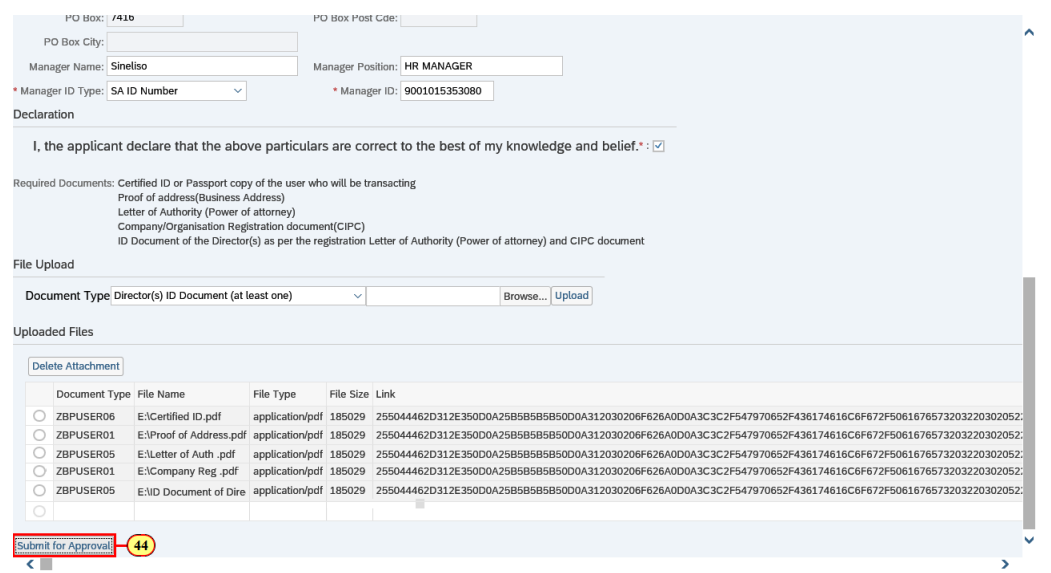

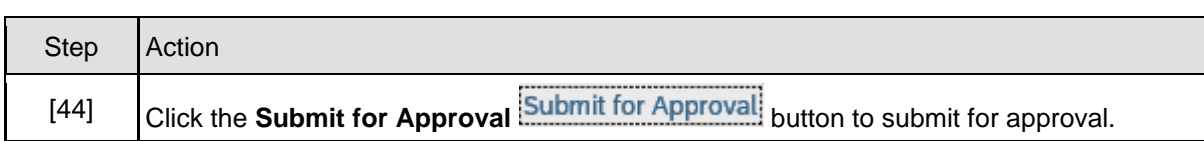

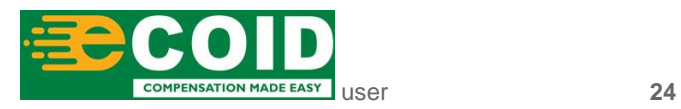

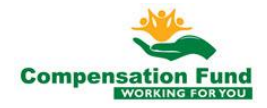

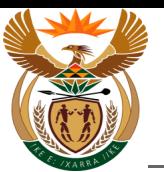

### **1.1.44. User Registration - Internet Explorer**

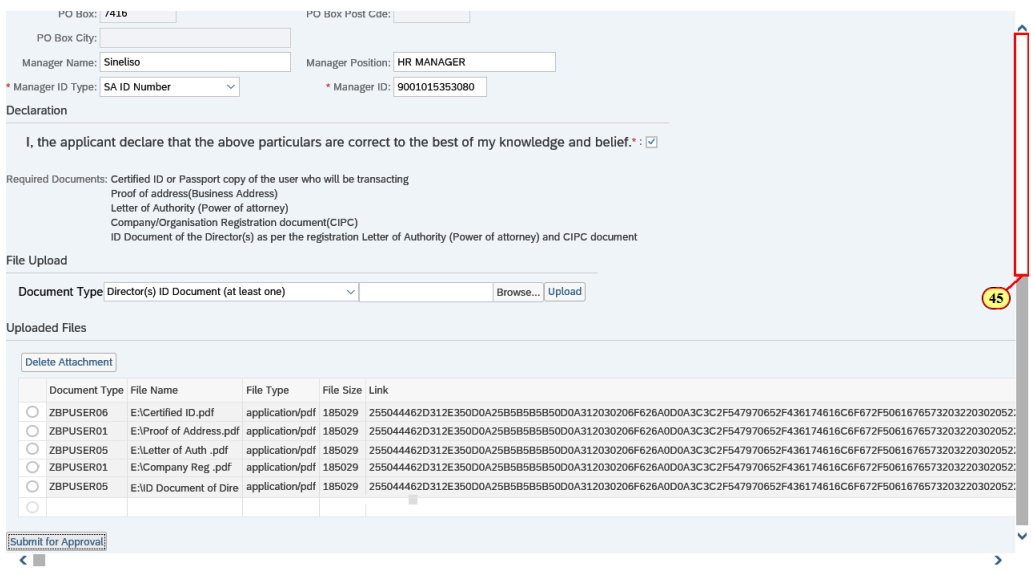

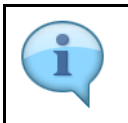

If there is no system response after clicking the **Submit for Approval** button, scroll to the top to view the error message.

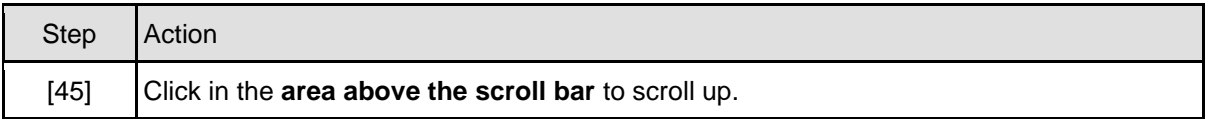

#### **1.1.45. User Registration - Internet Explorer**

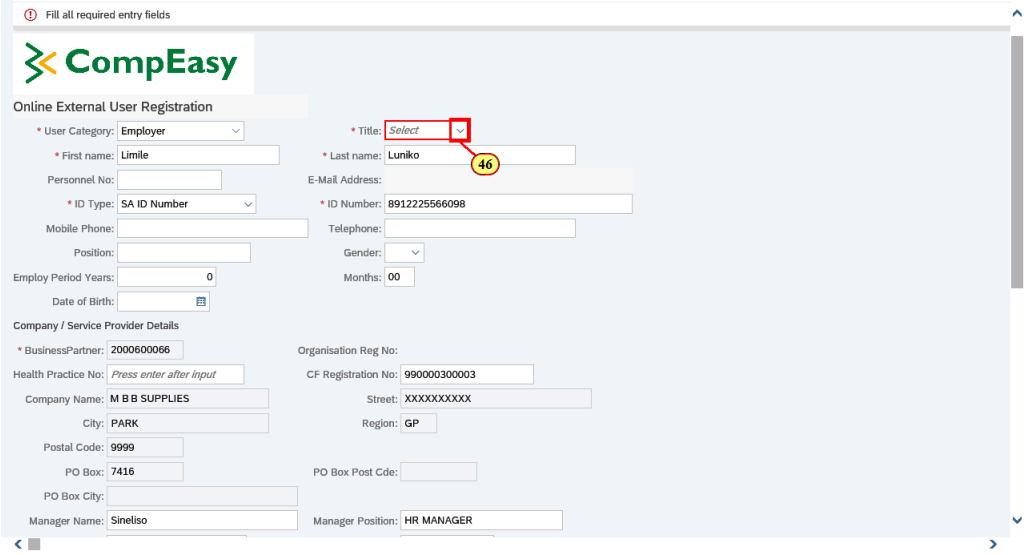

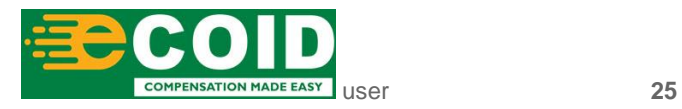

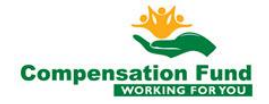

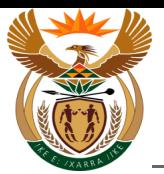

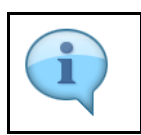

All error messages will be displayed in the Shell bar (*at the top*).

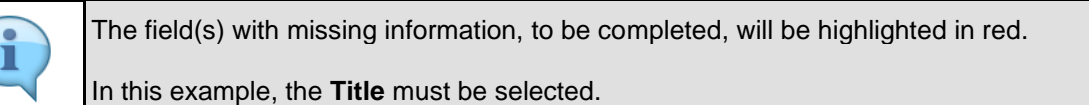

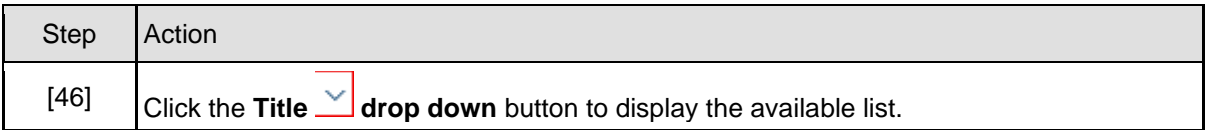

### **1.1.46. User Registration - Internet Explorer**

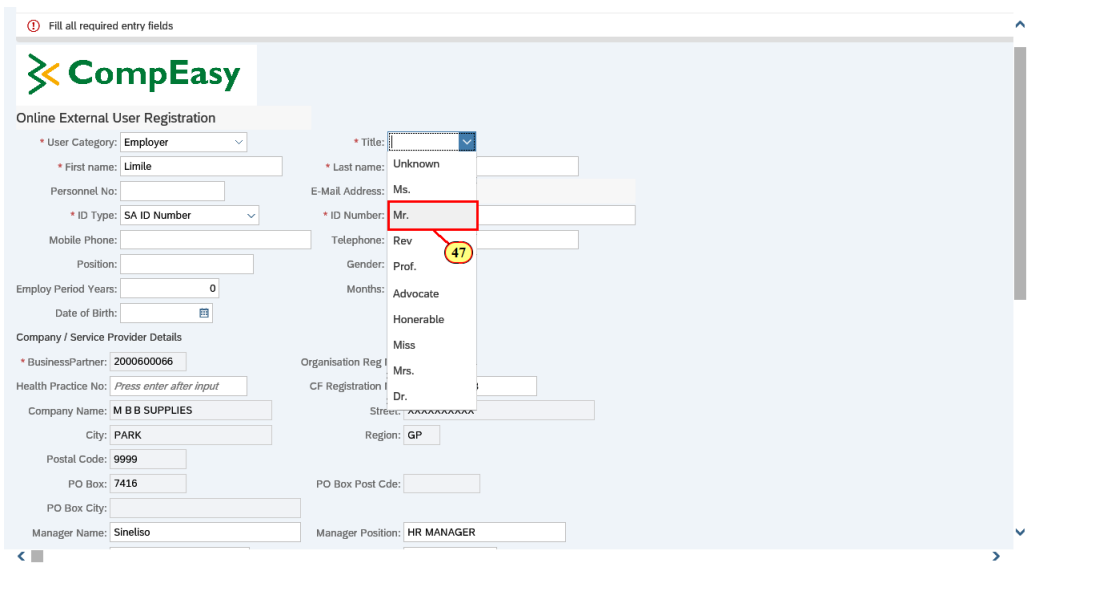

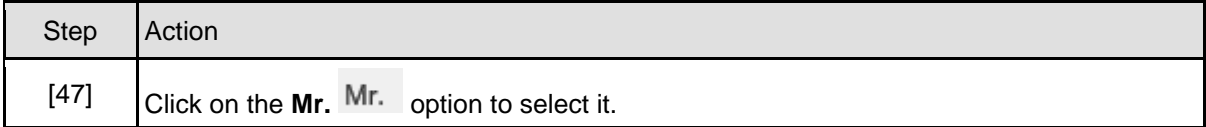

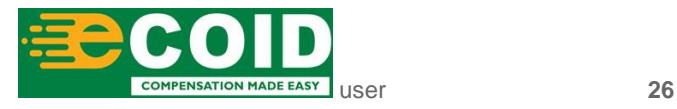

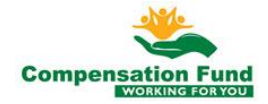

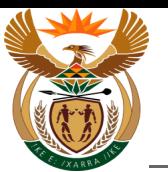

# **1.1.47. User Registration - Internet Explorer**

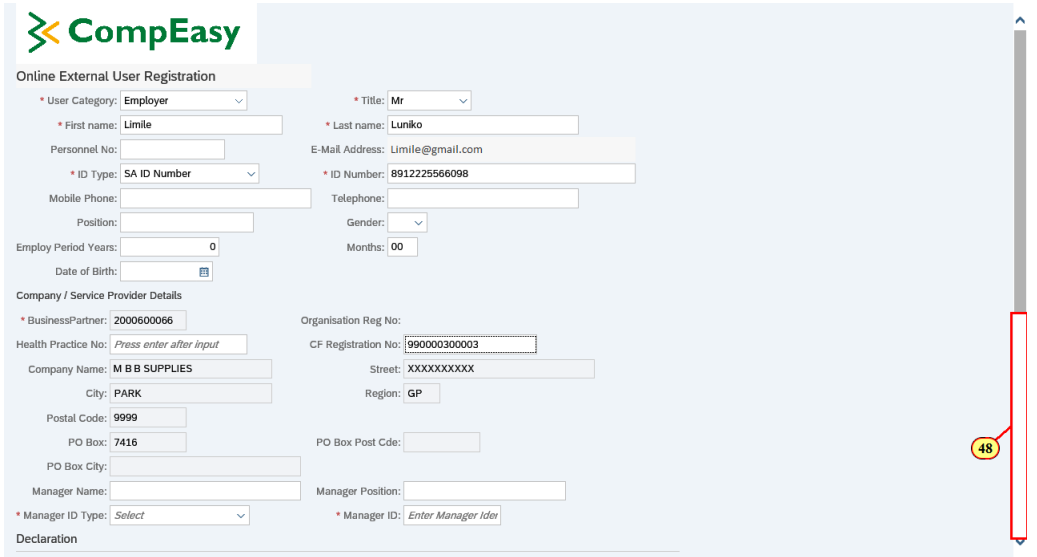

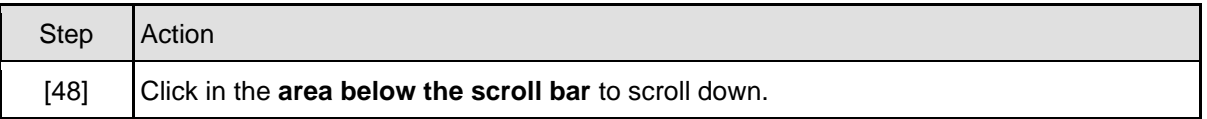

# **1.1.48. User Registration - Internet Explorer**

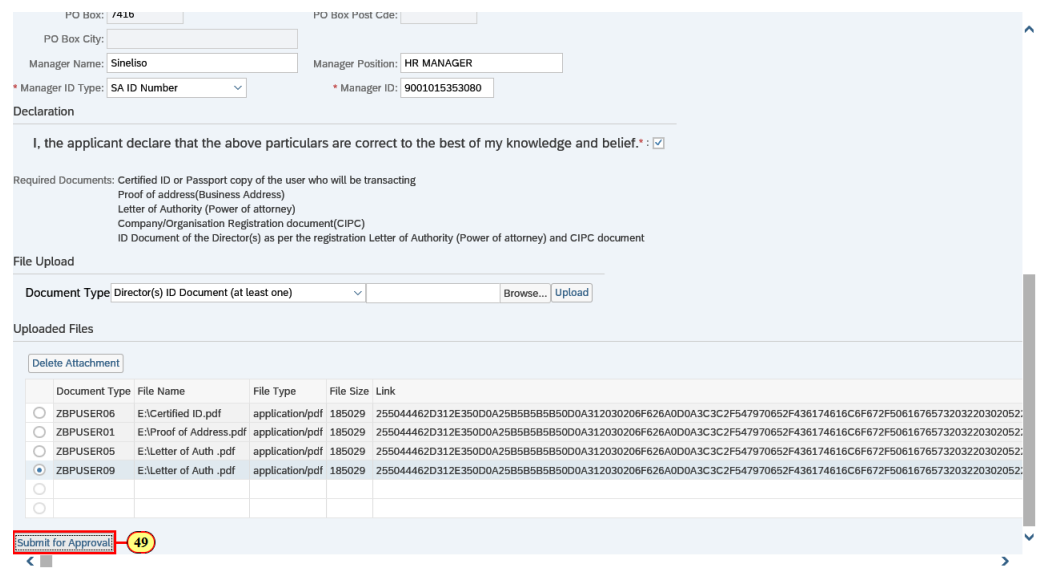

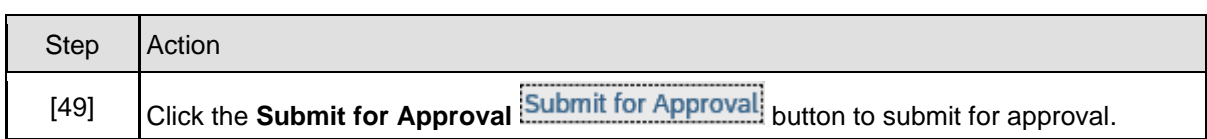

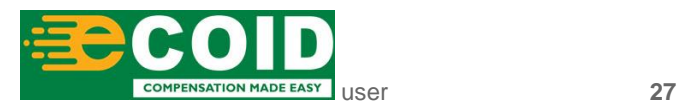

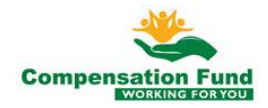

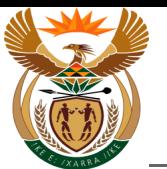

### **1.1.49. User Registration - Internet Explorer**

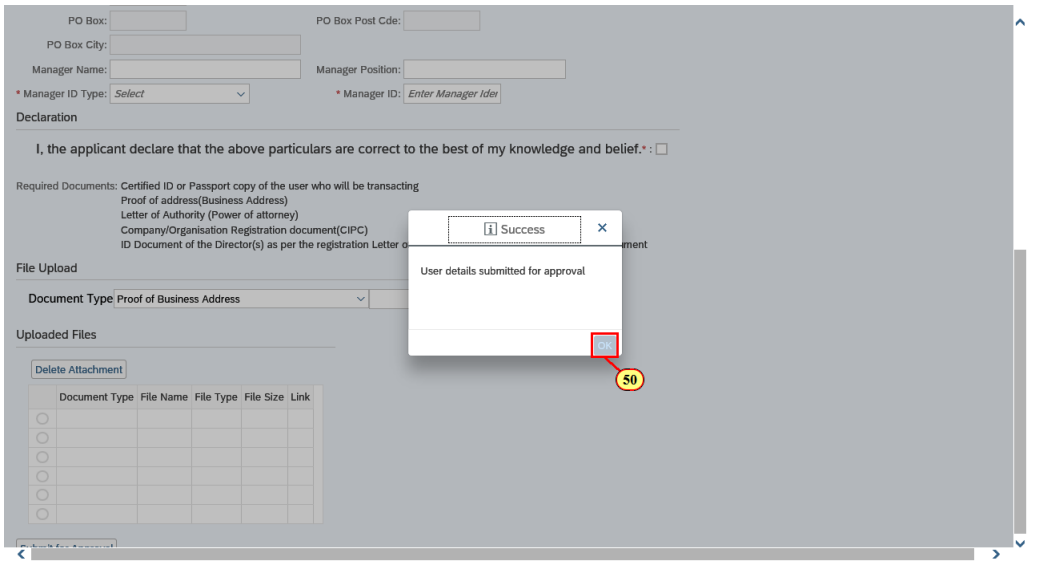

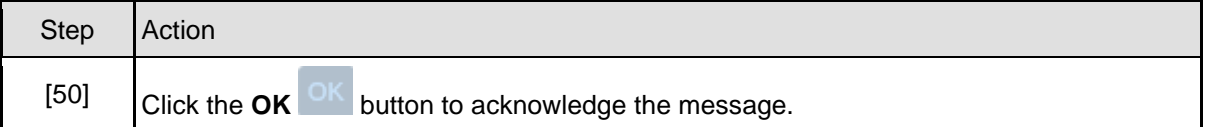

### **1.1.50. User Registration - Internet Explorer**

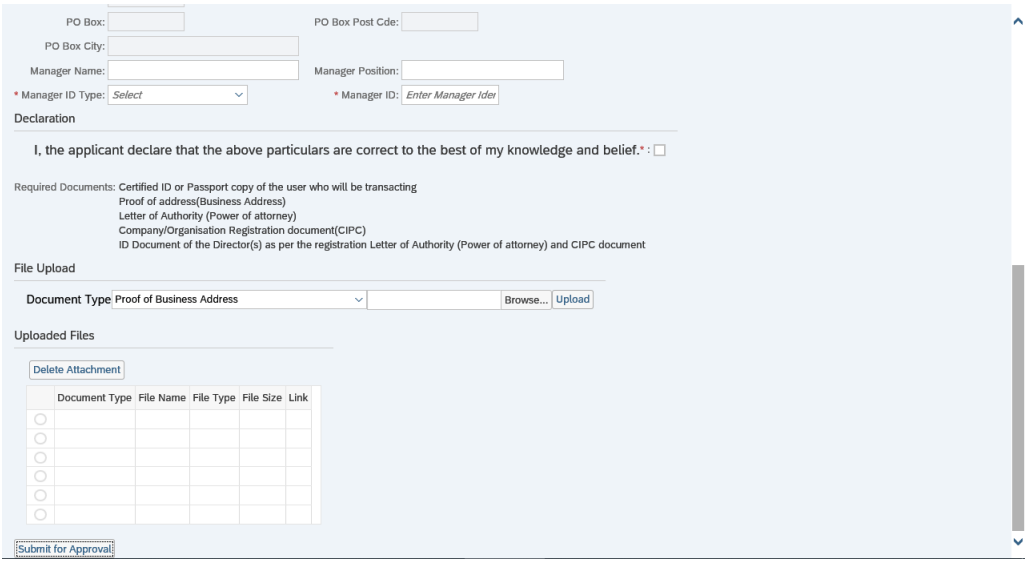

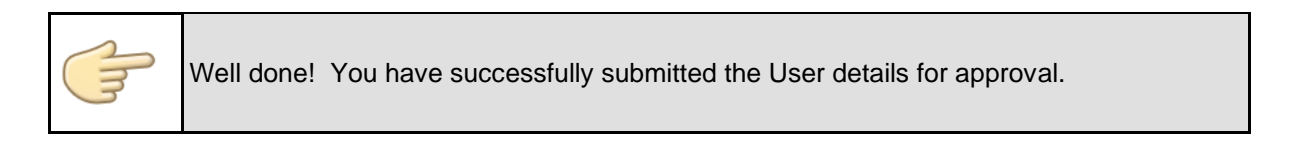

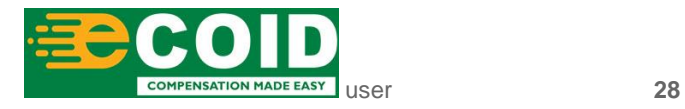

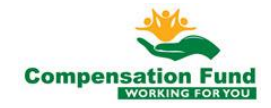